## Kortlaboration FIL för MF1035

## Mätvärdesinsamlig, filtrering och presentation av givarsignaler med LabVIEW

# 1 Inledning

En givarsignal (spänning) kan mätas med ett fysiskt mätinstrument typ multimeter eller oscilloskop eller så kan den mäts med hjälp av ett mätkort ansluten till en dator. I denna laboration ska en givarsignal mätas med hjäp av ett mätkort med tillhörande datorprogram LabVeiw och det mätta värdet skall presenteras på datorskärmen. Vid presentationen skall den verkliga signalen (vinkeländringen i denna laboration) presenteras och och inte den spänning som mostvarar vinkeländringen.

Vid all ditial insamling av mätsignal kan man råka ut för så kallad vikning (se appendix). För att undvika vikning behövs ett analogt eller digitalt filter. Ett analogt eller digitalt filter behövs även för att ta bort störningar i givarsignalen.

Som första moment i labben introduceras LabVIEW därefter ska programmet användas för att utföra enkla mätningar.

# 2 Introduktion av LabVIEW – Bygg ett program

LabVEIW program kallas virtuella instrument eller Vi's eftersom de imiterar funktionen och ser ut som traditionella fysiska instrument som till exempel oscilloskåp och multimetrar eller hastighetsmätare. I LabVIEW finns olika verktyg för att samla in, analysera, presentera och spara mätdata.

Ett LabVIEW program "ett VI" består av två delar, frontpanelen och blockschemat. I frontpanelen kan ett användargränssnitt byggas upp av knappar, vridpotentiometrar och andra så kallade "controls" och av så kallade "indicators" såsom lysdioder och grafer. I blockschemat byggs själva funktionaliteten, det vill säga vad som visas på indikatorer och vad kontrollerna ska påverka. Ett VI kan se ut som i figurerna nedan.

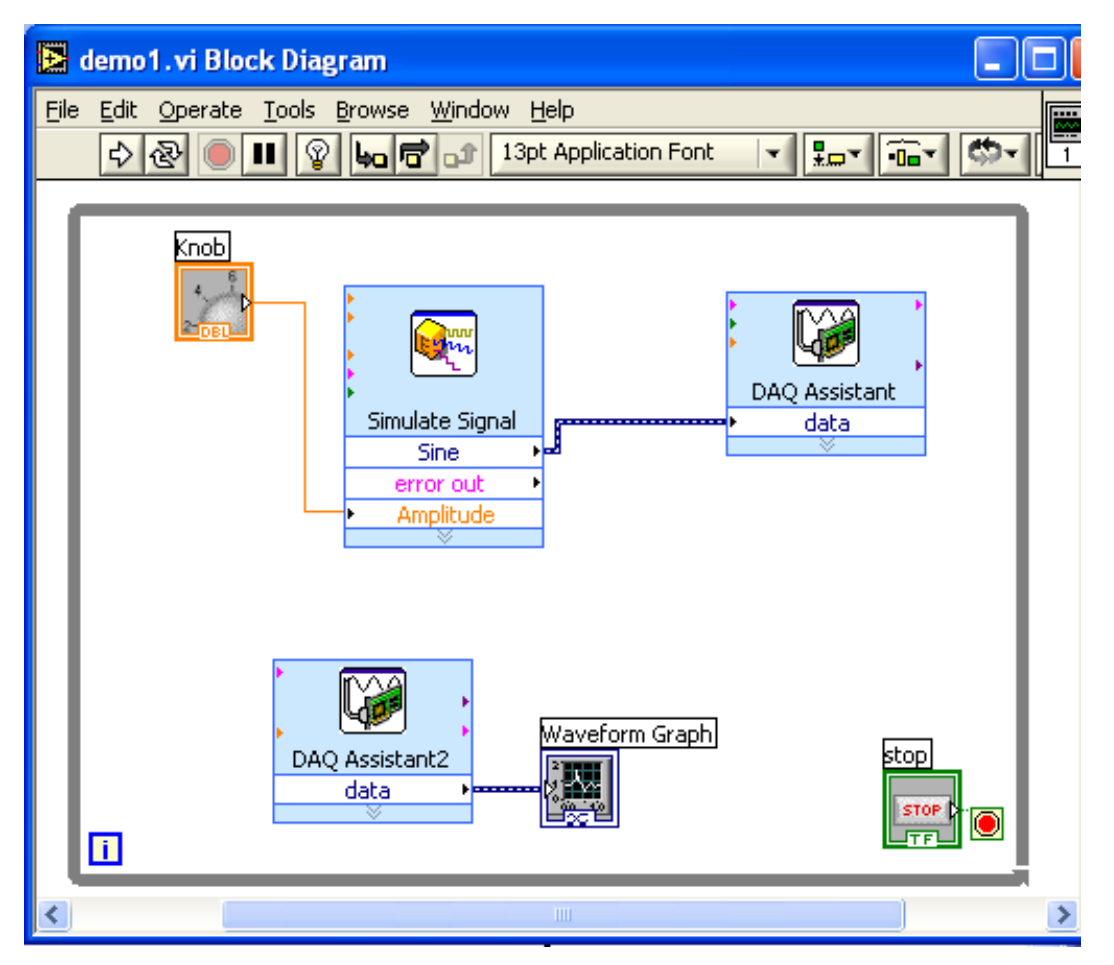

Ovanstående figur visar blockschemat och där finns blocket "simulate signal" vars amplitud styrs från blocket "knob". "simulate signal" blocket skickar en signal till "DAQ Assistant" blocket. "DAQ Assistant" blocket skickar ut signalen på en analog utgång, en D/A-omvandlare (Digital till analogomvandlare). Signalen som blir en spänningen och kan mätas med voltmeter eller scopemeter.

I den nedre delen av bilden syns blocken "DAQ Assistant2" och "Waveform Graph". Här är funktionen den omvända mot tidigare, här mäts en signal = en spänning med en analog ingång, en A/D omvandlare. Signalen skickas till en "Waveform Graph" som är ett diagram där signalen visas som funktion av tiden.

Blocket "stop" och rutan som ringar in bockschemat hänger ihop, det är en "while loop" som gör att programmet upprepas om och om igen tills någon trycker på en stoppknapp.

Blocken "Waveform Graph", "Knob" och "stop" återfinns även på frontpanelen nedan som är den instrumentering som används då programmet körs.

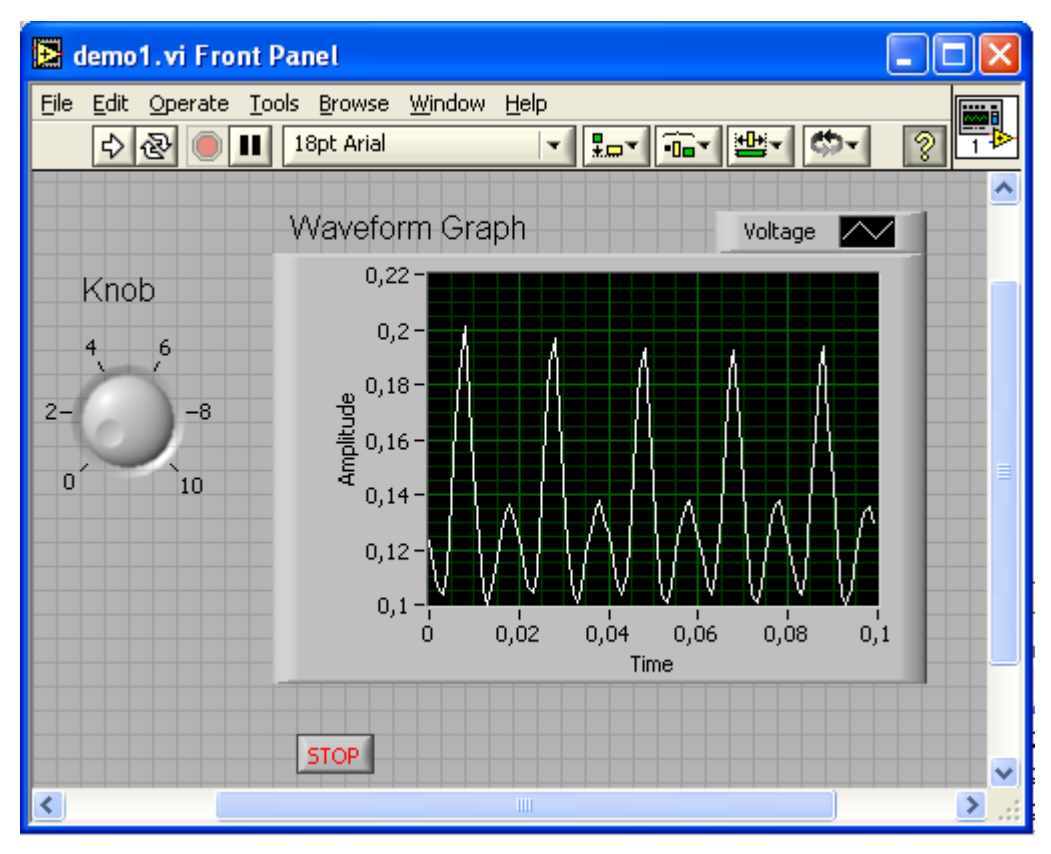

Under programutvecklingsfasen har man normalt nytta av två ytterligare fönster. Dessa syns nedan och heter "Tools Palette" och "Context help". Om de inte syns kan man få fram "Tools Palette" genom att välja "Show Tools Palette" under "Window". "Context help" finns under "help". I "Tools Palette" väljs vilken funktion musmarkören skall ha och det är bekvämt att välja "Automatic tool selection" som man får genom att klicka på den översta rektangulära rutan i "Tools Palette". "Automatic tool selection" innebär att rätt verktyg automatiskt väljs beroende på var musmarkören befinner sig.

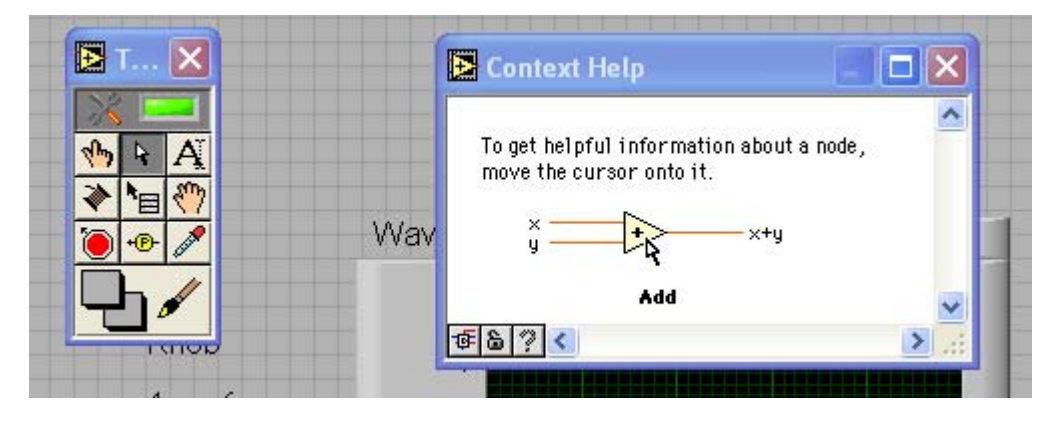

## 3 Generera en sinusformad växelspänning och en likspänning.

Vi börjar med att skapa en sinusformad signal och presenterar den i en graf. Därefter skickar vi signalen till en analog utgång, signalen D/A-omvandlas och blir en spänning. Denna spänning ska vi mäta med scopemetern.

### 3 .1 Generera en periodisk signal och visa i en graf

Nedan följer ett exempel på hur man genererar en periodisk signal och visar signalen i en graf. Starta LabVIEW och följ nedanstående instruktion:

```
 Klicka på "Blank VI" i rutan "New".
```
Nu syns ett nytt VI "Untiteld 1" med två fönster, ett "Block Diagram" och ett "Front Panel". Nästa steg blir att döpa det till "**voltageout.vi**" och spara det.

<File>

<Save as>

döp programmet till "voltageout"

<Save>

Nu ska vi placera ut det som behövs på Frontpanelen. För att styra signalen behövs en potentiometer "knob" och för att visa signalen behövs en graf "waveformgraph".

Klicka på frontpanelen och därefter

<View>

<Controls palette>

<Num Ctrls> under "Express" i Controlfönstret

klicka på "knob" och dra in den i Frontpanelen.

Klicka sedan på "Express" igen.

<Graph Indicat…> i Controlfönstret.

tryck på "Graph" och dra in den i Frontpanelen.

I Frontpanelen syns nu dels en "knob" och dels en "Waveform Graph" ungefär som i figuren nedan.

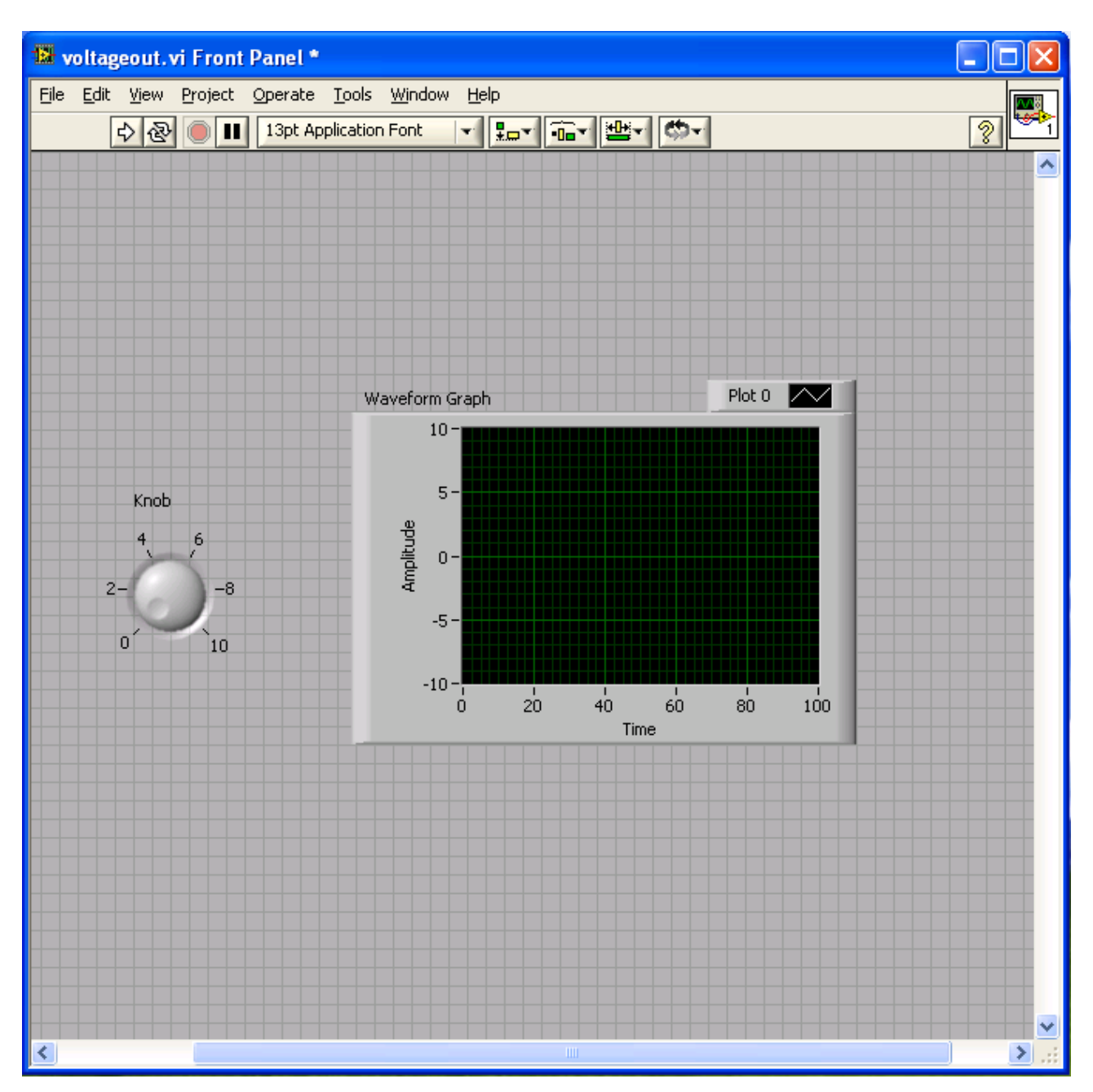

Kontrollera att dessa även återfinns i blockschemat genom att byta till detta fönster. Nu ska vi lägga in en signalgenerator i blockschemat och göra de nödvändiga kopplingarna (tråddragningar).

Klicka på blockdiagrammet

<View>

<Functions palette>

<Input> under "Express" i Functionsfönstret.

Klicka på "Simulate sig" och dra in den i Blockschemat

När blocket släpps på blockschema visas en konfigureringsdialogruta som ser ut som i figuren nedan:

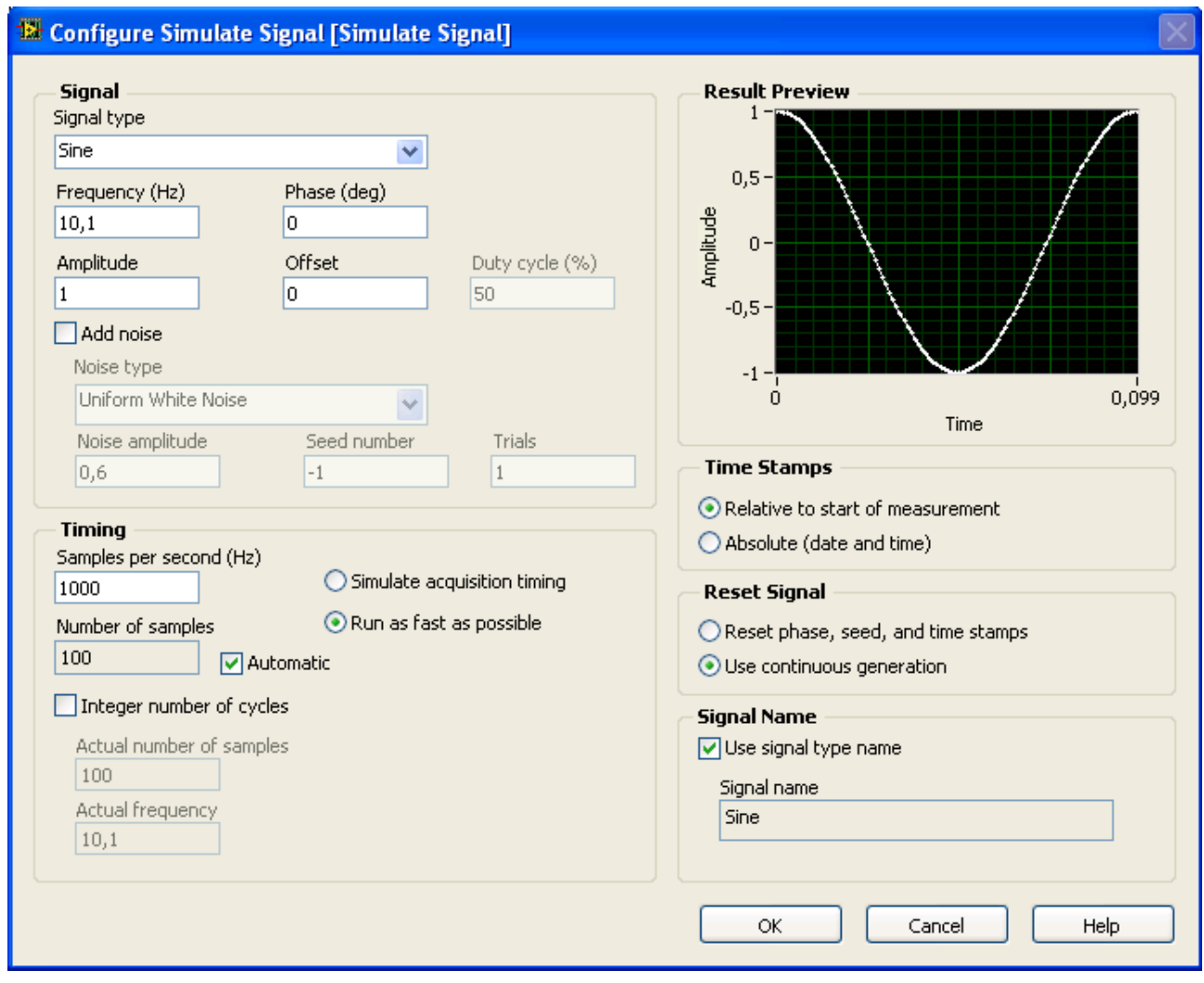

Här kan vi till exempel välja om vi vill ha en sinusformad storhet eller en fyrkantvåg och mycket annat. Ändra bara "Frequency" till 100 Hz innan <OK>. Efter det så ser blockschemat ut ungefär som i figuren nedan:

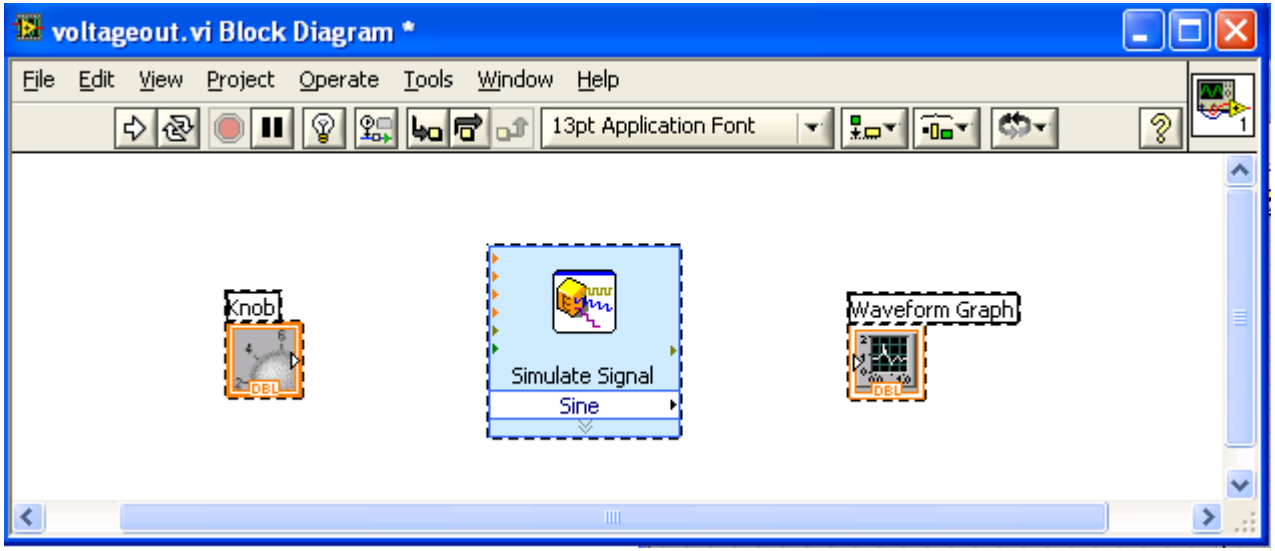

I blockschemat finns nu tre block, Knob, Simulate signal och Waveform Graph. Greppa nederkanten på "Simulate Signal" och dra nedåt och släpp. Syns ingången "Amplitude" så har ni dragit tillräckligt långt. Det är dags att dra ledningar mellan blocken. Flytta

musmarkören så pass nära utgången på "knob" att en trådrulle syns, klicka och dra en tråd till ingången "Amplitude" på "Simulate signal" blocket. Förbind sedan på samma sätt utgången "Sine" med ingången på "Waveform Graph" och därefter får man nedanstående blockschema.

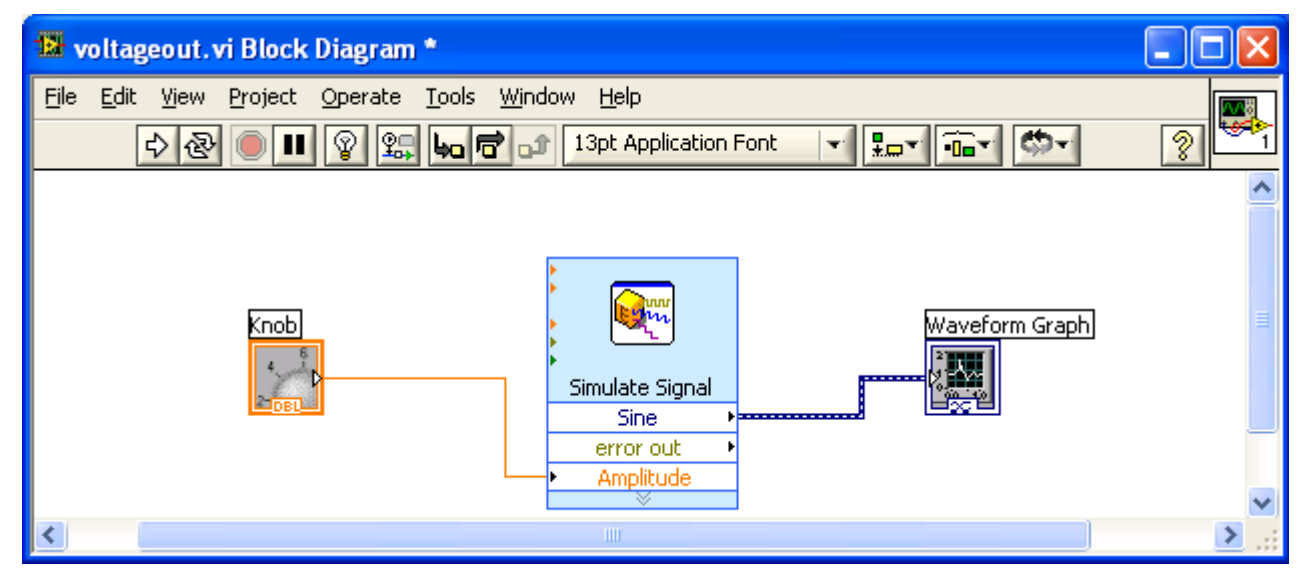

#### **Provkör programmet**

Nu kan programmet exekveras och det görs lämpligast genom att klicka på pilknappen längst upp till vänster i frontpanelen.

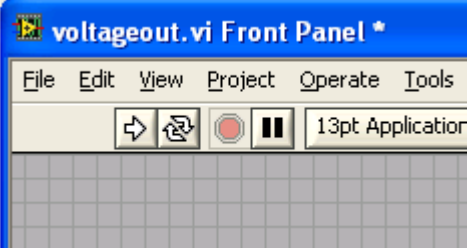

Provkör några gånger och vrid på "knobb" lite mellan varje körning. Hur fungerar programmet?

Svar:

### **Lägga till en while-loop**

För att kunna köra programmet om och om igen så ska vi lägga det i en while-loop.

Klicka på blockdiagrammet

<View>

<Functions palette>

<Exec Control> under "Express" i functionsfönstret.

klicka på "While loop" och dra in den i Blockschemat så att den lägger sig som en ram runt de övriga tre blocken.

Samtidigt med rutan dyker knappen "stop" upp, både i blockdiagrammet och på frontpanelen.

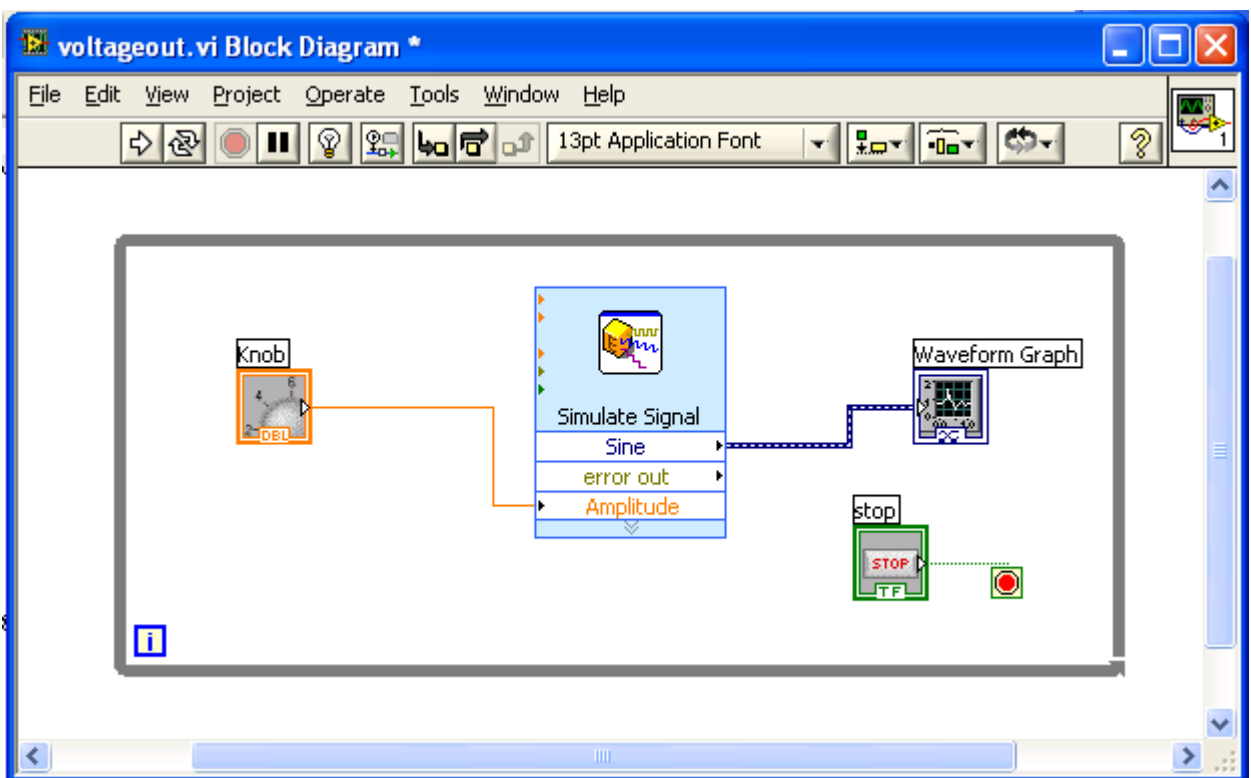

Knappen "stop" återfinns även i frontpanelen. Provkör nu programmet igen och prova vad som händer om man trycker på stop-knappen. Vad blev skillnaden?

Svar:

### 3 .2 Generera en periodisk spänning (sinus) och mät med scopemetern

Blockdiagrammet ska kompletteras med en "DAQ-assistant", som är ett så kallat express VI. Med DAQ-assistanten kan vi skicka ut signaler som spänningar eller läsa in, mäta, spänningar. I detta fall vill vi lägga ut en periodisk spänning.

Klicka på blockdiagrammet

<VIew>

<Functions palette>

<Output> under "Express" i functionsfönstret.

klicka på "DAQ Assist" och dra in den i Blockdiagrammet.

Nu startas en initialiseringsprocess och nedanstående fönster dyker upp.

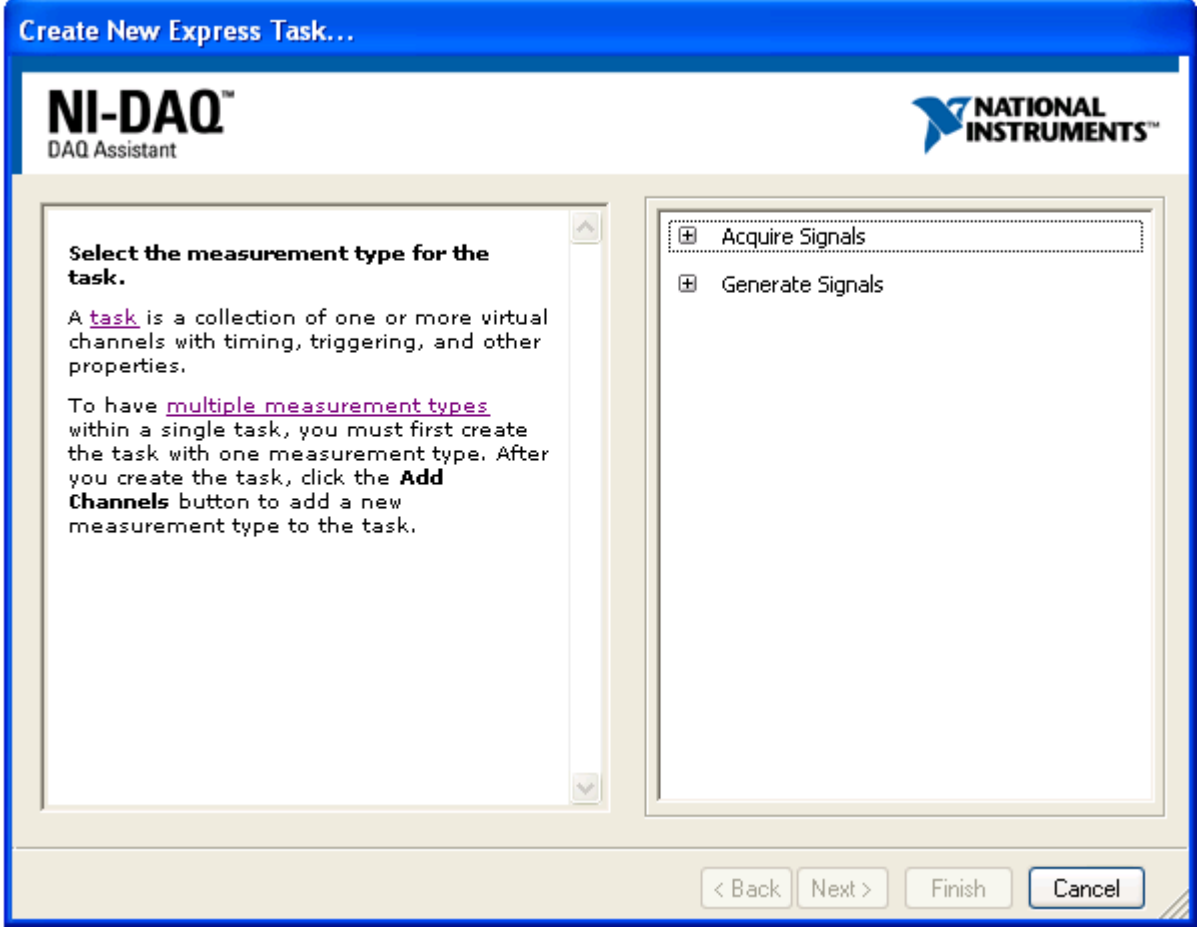

Där ska vi välja "Generate Signal", sedan:

<Analog Output>

<Voltage>

 $<sub>00</sub> $>$$ 

<Finish>

Därefter ser ni följande fönster:

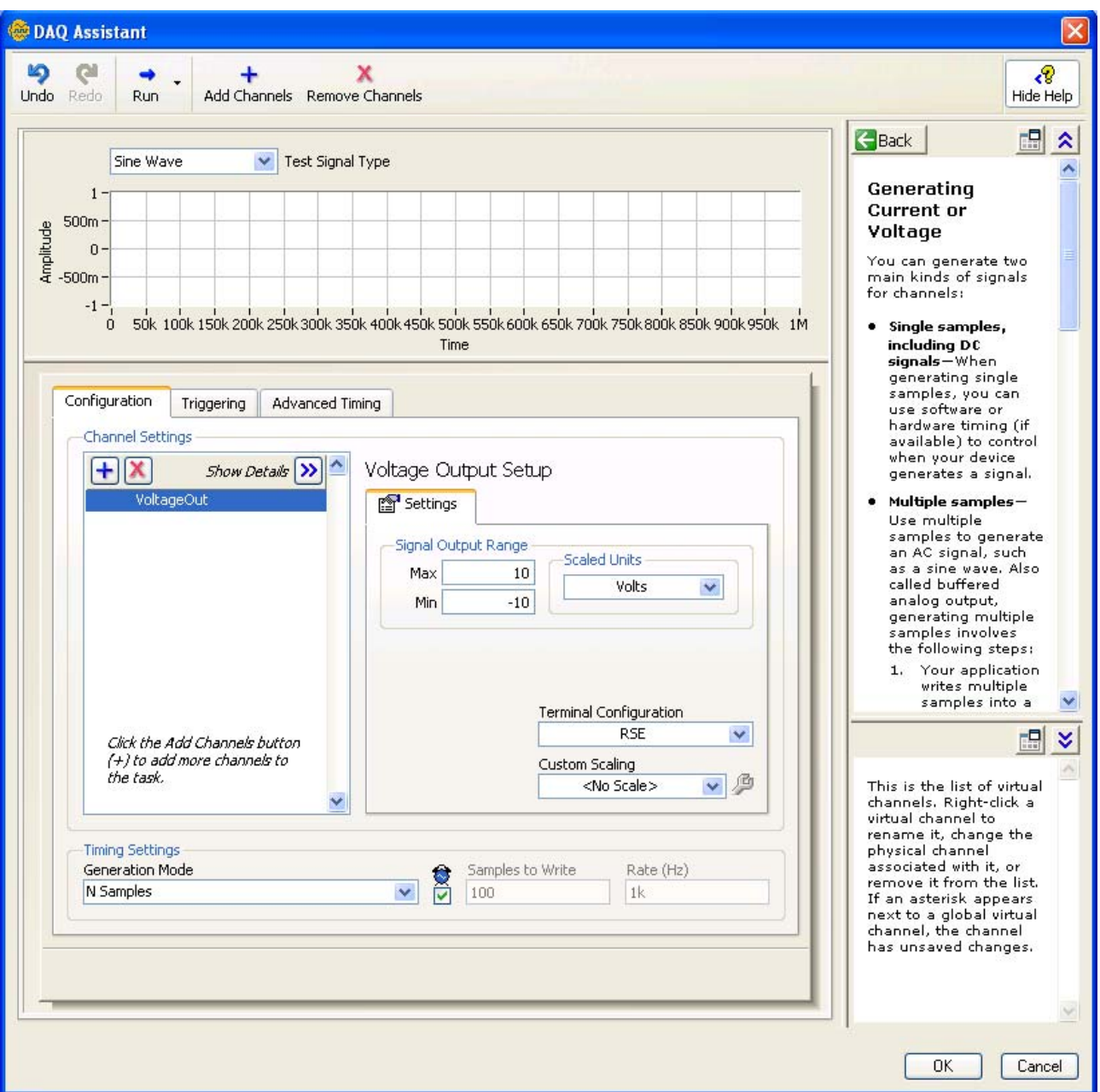

Under "Timing settings" ändrar ni "Generation mode" till "Continous Samples", tryck sedan <OK>.

Efter det har det dykt upp en ingång på "DAQ Assistant" blocket som heter data. Dit skall signalen som skall omvandlas till spänning dras. Dra denna tråd och få en bild som nedan.

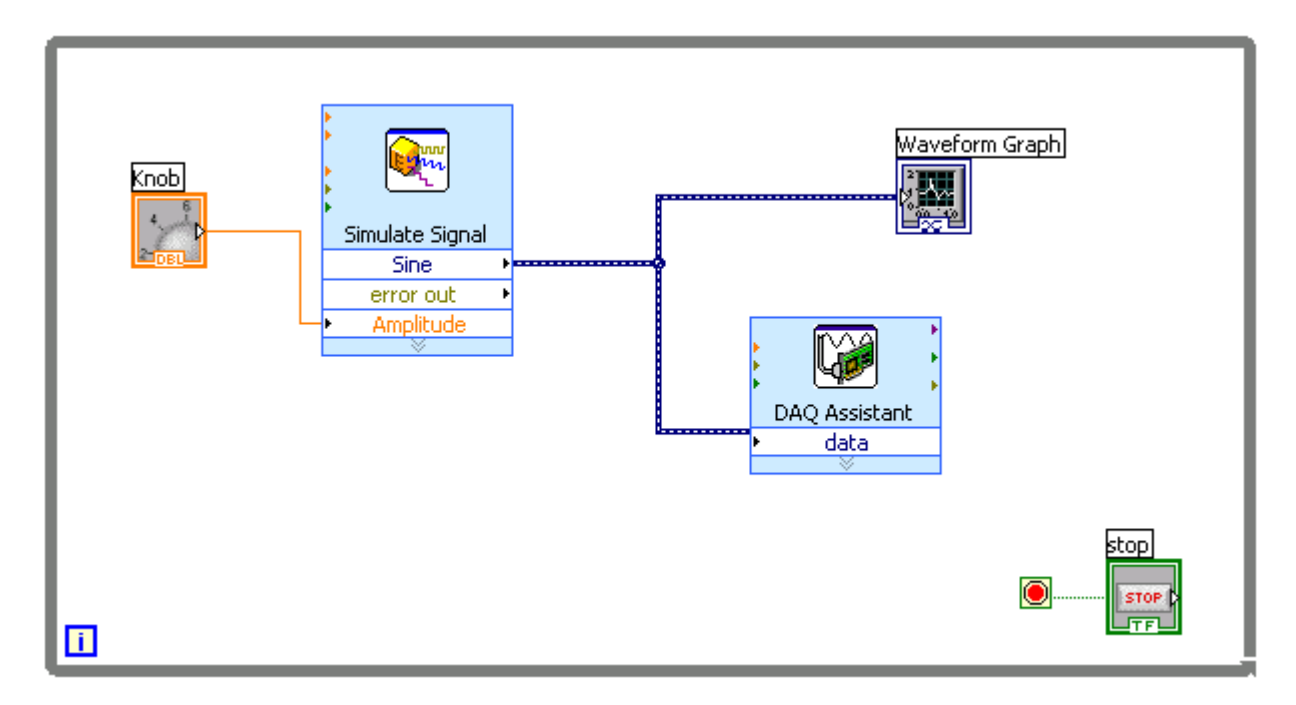

Nu kan programmet köras genom att som tidigare trycka på pilen.

#### **Mät signalen med hjälp av scopemetern.**

Till mätkortet som sitter i datorn finns en anslutningsbox som står på labbplatsen. Vi valde tidigare analog utgång 0 (ao0) vilket innebär att signalen uppkommer mellan punkten AO0 och AOGND på anslutningsboxen. Mät spänningen med scopemeterns ena kanal t ex A. Se om programmet fungerar genom att ändra amplituden med "knob". Spara programmet.

Den uppmätta signalen blir trappstegsformad. Mät med scopemetern tiden för ett trappsteg.

Svar:

Studera "properties" för blocket "Simulate Signal". Där finns under rubriken "Timing" en parameter "Samples per second (Hz)" . Hur är den kopplad till den uppätta tiden ovan? Svar:

## 3 .3 Lägg till en likspänning och mät signalen

Utgå från det föregående programmet och spara det under det nya namnet **AC-DC\_out.vi**. Lägg in två ytterligare "knob på frontpanelen som i figuren nedan. Ändra namnen på "knob" blocken och ställ in skalorna på graderingen som nedan. Det gör man genom att:

Högerklicka på "knob" och välj properties.

Ändra ordet "knob" till ordet "likspänningskomponent".

Välj <scale> och ändra "Minimum" till -3 och "Maximum" till 3 och <OK>.

Gör på samma sätt för de två övriga.

Rätt storlek på de olika kontrollerna och indikatorerna kan man få genom att på windowsmaner klicka på objekten och sedan dra i kanter eller hörn.

När det ser ut som i figuren nedan är det dags att börja med blockdiagrammet.

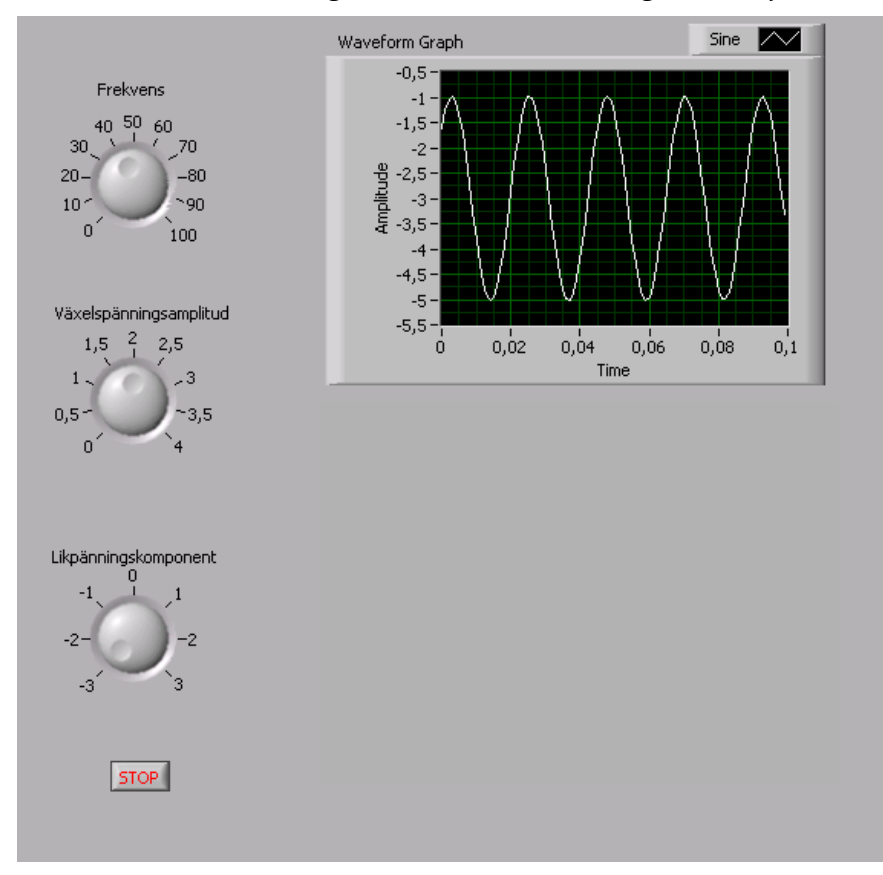

Nästa steg blir att göra om blockdiagrammet så att det ser ut som i figuren nedan.

Dra i nederkanten på "Simulate signal" för att få de ingångar som syns i figuren nedan. Gör klart blockdiagrammet så att det ser ut som i figuren nedan.

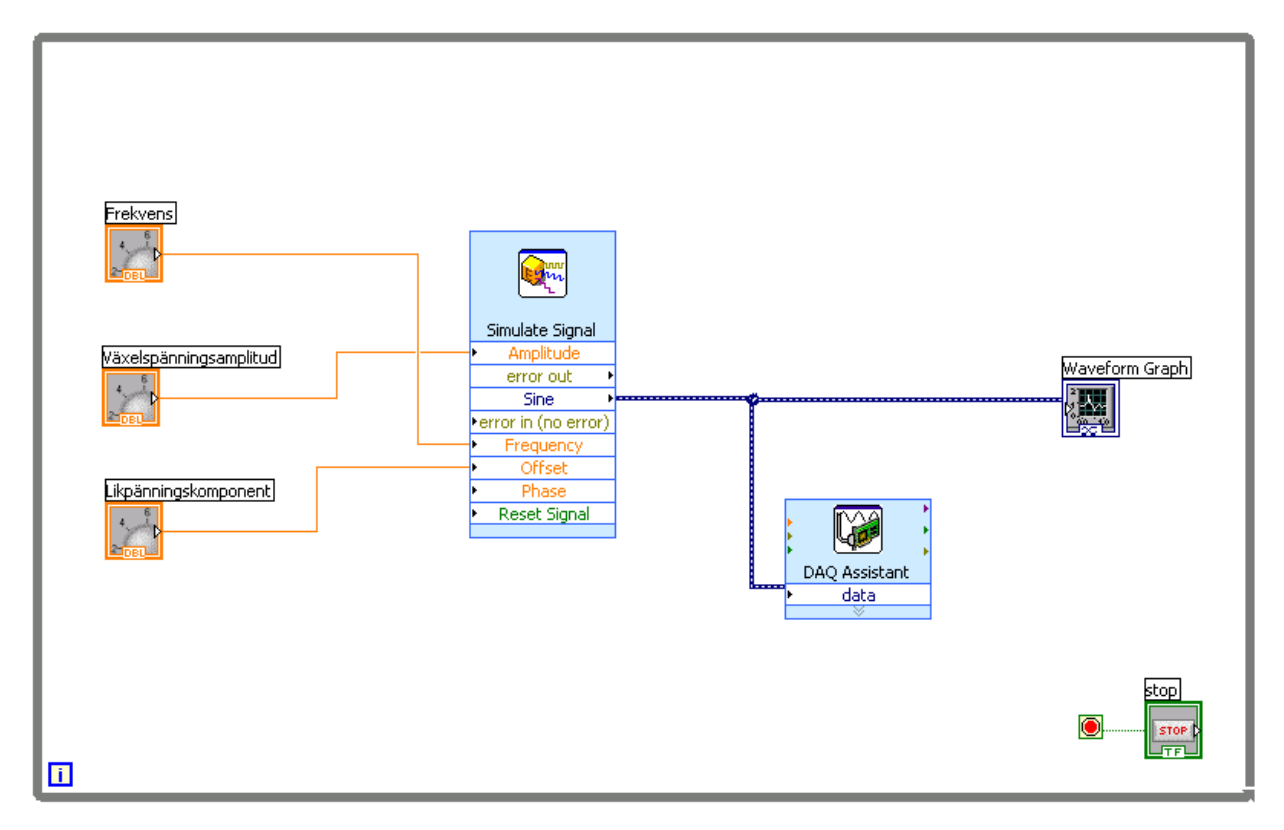

### **Filtrering**

Vi ska nu lågpassfiltrera den spänning som skickas ut.

Kretsen till höger kan ses som, och används ofta, som ett filter. Filtret släpper igenom vissa frekvenser och "dämpar" andra.

Du ska använda ditt LabVIEW program för att generera en sinusformad växelspänning vars frekvens kan varieras. Denna växelspänning ska vara insignalen till kretsen till höger, *U*IN. Ställ likspänningskomponenten på 0V vid första mätningarna.

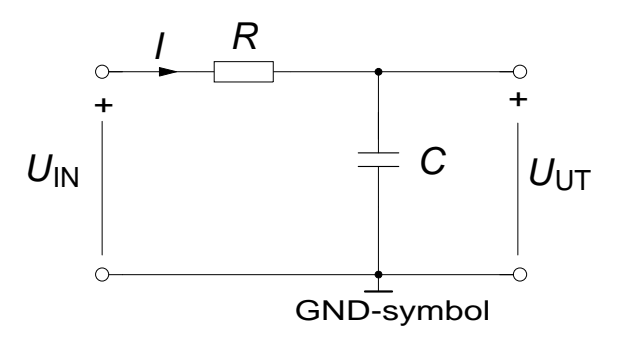

Kretsen kopplas upp på 10-plinten och du ska använda dessa komponenter:  $R = 30 \text{ k}\Omega$  och  $C = 470$  nF.

#### **Förberedelseuppgift:**

Tag fram sambandet mellan *U*UT och *U*IN med hjälp av spänningsdelning samt rita ett visardiagram för kretsen.

 $U_{\text{UT}}/U_{\text{IN}}=$ 

 $|U_{\text{UT}}/U_{\text{IN}}|$  =

Vinkeln mellan  $U_{\text{UT}}$  och  $U_{\text{IN}}$  beräknas som arg  $U_{\text{UT}}/U_{\text{IN}} = \arg U_{\text{UT}}$  - arg  $U_{\text{IN}} =$ 

Hur förändras kvoten | *U*<sub>UT</sub> / *U*<sub>IN</sub> | då växelspänningens frekvens ökas?

Hur förändras kvoten | *U*UT/*U*IN | då växelspänningens frekvens minskas?

Hur förändras vinkeln mellan *U*<sub>UT</sub> och *U*<sub>IN</sub> då växelspänningens frekvens ökas?

Hur förändras vinkeln mellan *U*<sub>UT</sub> och *U*<sub>IN</sub> då växelspänningens frekvens minskas?

Vid vilken frekvens inträffar det att fasvridningen är 45°? Vid de fall där man betraktar kopplingen som ett filter brukar denna frekvens kallas filtrets gränsfrekvens *f*0.

Hur stor är kvoten |  $U_{UT}/U_{IN}$  | då fasvridningen mellan  $U_{UT}$  och  $U_{IN}$  är 45°?

Beräkna kvoten | *U*UT/ *U*IN | och vinkeln mellan *U*UT och *U*IN för frekvenserna 7 Hz, 11 Hz och 100 Hz då *U*IN=5V. För in värdena i tabellen på sidan 15.

Beräkna värden för spänningarna över resistorn *(U*R ) och kondensatorn (*U*C ) för frekvenserna 7 Hz, 11 Hz och 100 Hz då  $U_{\text{IN}}$ =5V. För in värdena i tabellen på sidan 15.

#### **Koppla in scopemeter och mätkort:**

Anslut nu Scopemeterns kanal **A** så att den mäter spänningen  $U_{\text{IN}}$ , och kanal **B** så att den mäter *U*UT. GND är en förkortning för jord och är en gemensam referenspunkt för insignal och utsignal. På scopemetern finns de tre anslutningspunkter A, B och COM där COM är scopemeterns gemensamma referenspunkt för de två kanalerna A och B.

Anslut mätkortets analoga *utgång* **AO0** till RC-kretsens ingångsklämma, *U*IN+.

Anslut mätkortets analoga ingångar **AI0** till RC-kretsens ingångsklämma, *U*IN+ och **AI1** till RC-kretsens utgångsklämma,  $U_{\text{UT}}+$ . Även mätkortet har en gemensam jordpunkt **AOGND**. Anslut alltså **AOGND** till GND.

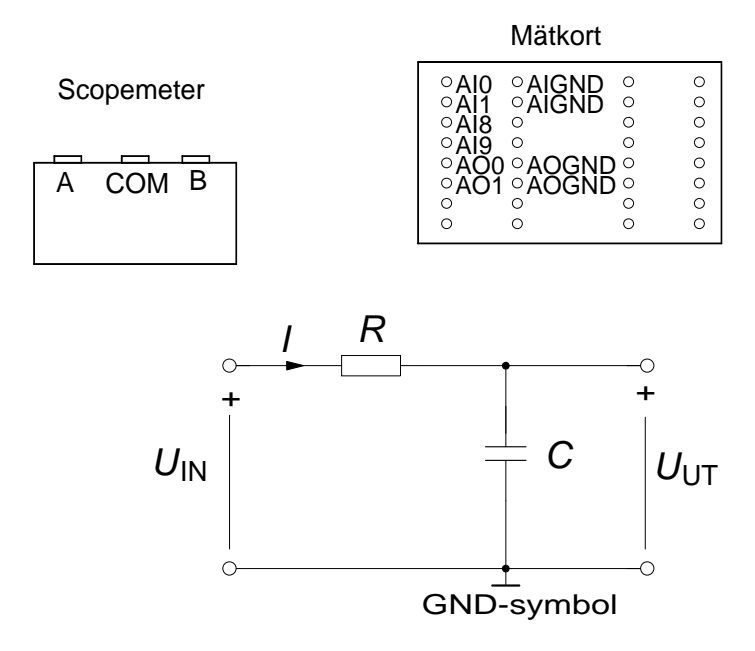

*OBSERVERA! Visa uppkopplingen innan LabVIEW-programmet startas.* 

Jämförelse av resultat från Scopemeter och LabView-programmet,  $U_{\text{IN}}$ =5V.

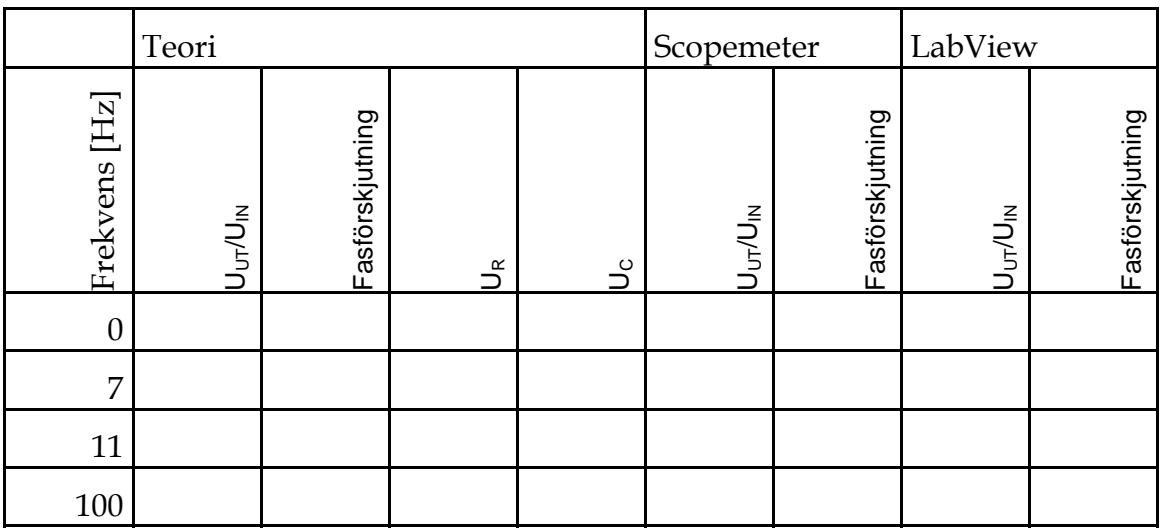

### **Lägg till en likspänningsnivå**

Välj likspänningsnivån 2V, variera frekvensen. Vad händer då frekvensen varieras med likspänningsnivån respektive växelspänningsnivån?

Testa några olika kombiantioner av likspänningsnivå och växelspänningsnivå.

### **Byt plats på R och C**

Innan du avslutar denna del av laborationen ska du undersöka vad som händer om du byter plats på R och C.

Öka frekvensen från 0 Hz till 100 Hz. Låt likspänningsnivån vara 0 V. Vad händer?

Öka amplituden på växelspänningen från 0V till 5 V. Låt likspänningsnivån vara 0V. Vad händer?

Öka amplituden på likspänningen från 0V till 3 V. Låt växelspänningnivån vara konstant 4 V. Variera frekvensen på växelspänningen från 0 Hz till 100 Hz. Vad händer?

Hur kan du förklara det som skedde?

# 4 Resistiva lägesgivare för vinkel och längd av typen vrid- eller skjutmotstånd

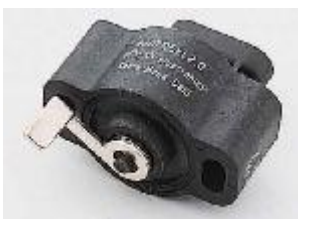

*Resistiv vinkelgivare, sk. Trottelpotentiometer. Används tex för att mäta gaspedalens läge i personbilar.* 

*(Fabrikat Duncan. Olinjäritet = 2 %, pris c:a 1000 kr).* 

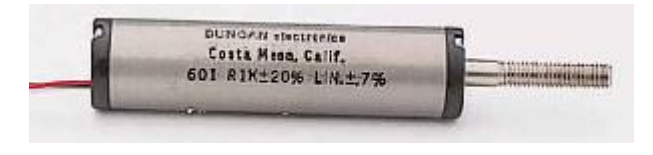

*Resistiv förskjutningsgivare. Används tex för att mäta maskindelars position/läge.* 

*(Fabrikat Duncan. Olinjäritet = 0,08%, pris c:a 3000 kr).* 

Resistiva vinkel- eller förskjutningsgivare är i princip konstruerade som vrid- respektive skjutmotstånd. En resistiv vinkelgivare är alltså helt enkelt ett precisionsvridmotstånd.

Linjära förflyttningssträckor har sedan länge mätts med givare av vridmotståndstyp, kopplade till mätobjektet till exempel via kuggstång och kugghjul, men förskjutningsgivare av typen skjutmotstånd får nu allt större användningsområden.

Labutrustningens vinkelgivare består av en 10  $k\Omega$  vridpotentiometer som spänningsmatas med framspänningsfallet hos två dioder. Som i sin tur tar sin ström från spänningsaggregatet på labbplatsen  $\pm U_{\text{M}}$ ,  $\pm$  12 V).

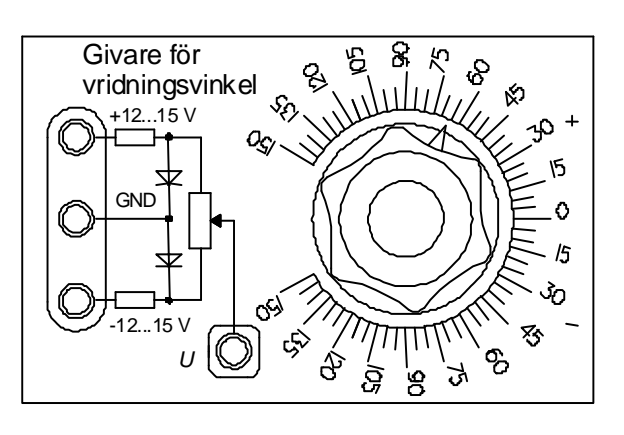

Först måste givaren matas med +12 V, GND och -12V enligt figuren ovan.

#### **Mät givarens utsignal med scopemetern**

Första uppgiften blir att undersöka sambandet mellan vridningsvinkel och utspänning *U* från givaren.

Anslut scopemeterns ena kanal mellan givarens uttag U och GND.

Ställ in scopemetern för mätning av likspänning VDC.

Ställ in vinkeln i 150° och mät *U* = \_\_\_\_\_ V.

Ställ in vinkeln i -150° och mät *U* = \_\_\_\_\_ V.

Ställ in vinkeln i 0° och mät  $U =$  V.

Rita in dessa tre punkter i diagrammet nedan.

Välj ut ytterligare 4 vinklar och mät spänningen för dessa. Rita in även dessa i diagrammet och försök dra en linje.

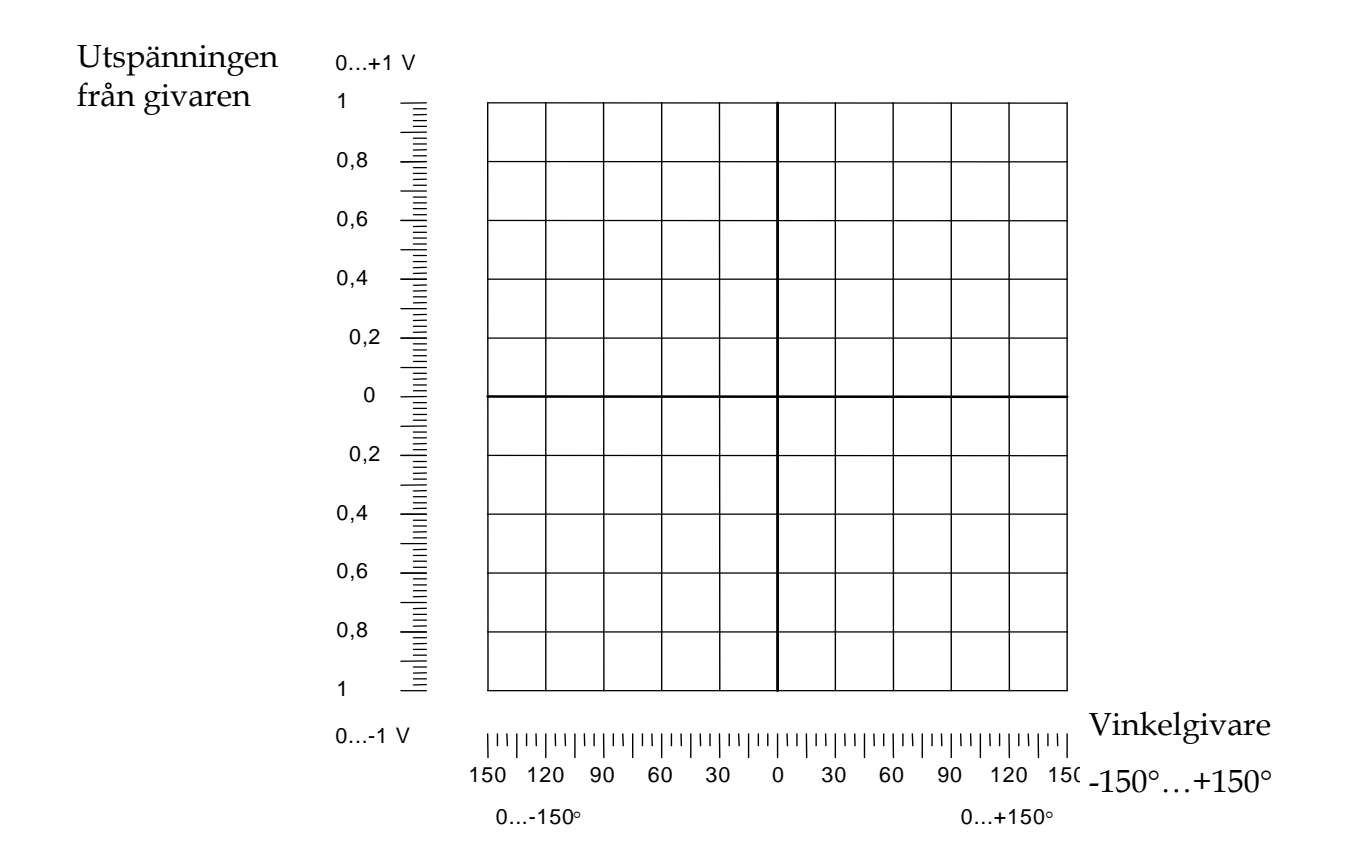

# 5 LabVeiw-program för vinkelmätning

## 5 .1 Vinkelmätning utan filtrering

Uppgiften i detta avsnitt är att mäta en vinkel från en vinkelgivare och presentera den på fronpanelen som en visare. Titta på figuren nedan. Gör ett nytt VI och döp det till **vinkel.vi**.

För att hitta de olika indikatorer som syns i figuren nedan gör följande med fönstret "Front Panel" aktivt:

<View>

<Control Palette>

<Num Inds>

Dra in "Gauge" och några "Num Ind" på frontpanelen och försök döpa dem enligt figuren nedan. Förstora visarinstrumentet så att det blir tydligt.

Det finn även en "Numeric control" som kan döpas till skalning.

<View>

<Show Control Palette>

<Num Ctrls>

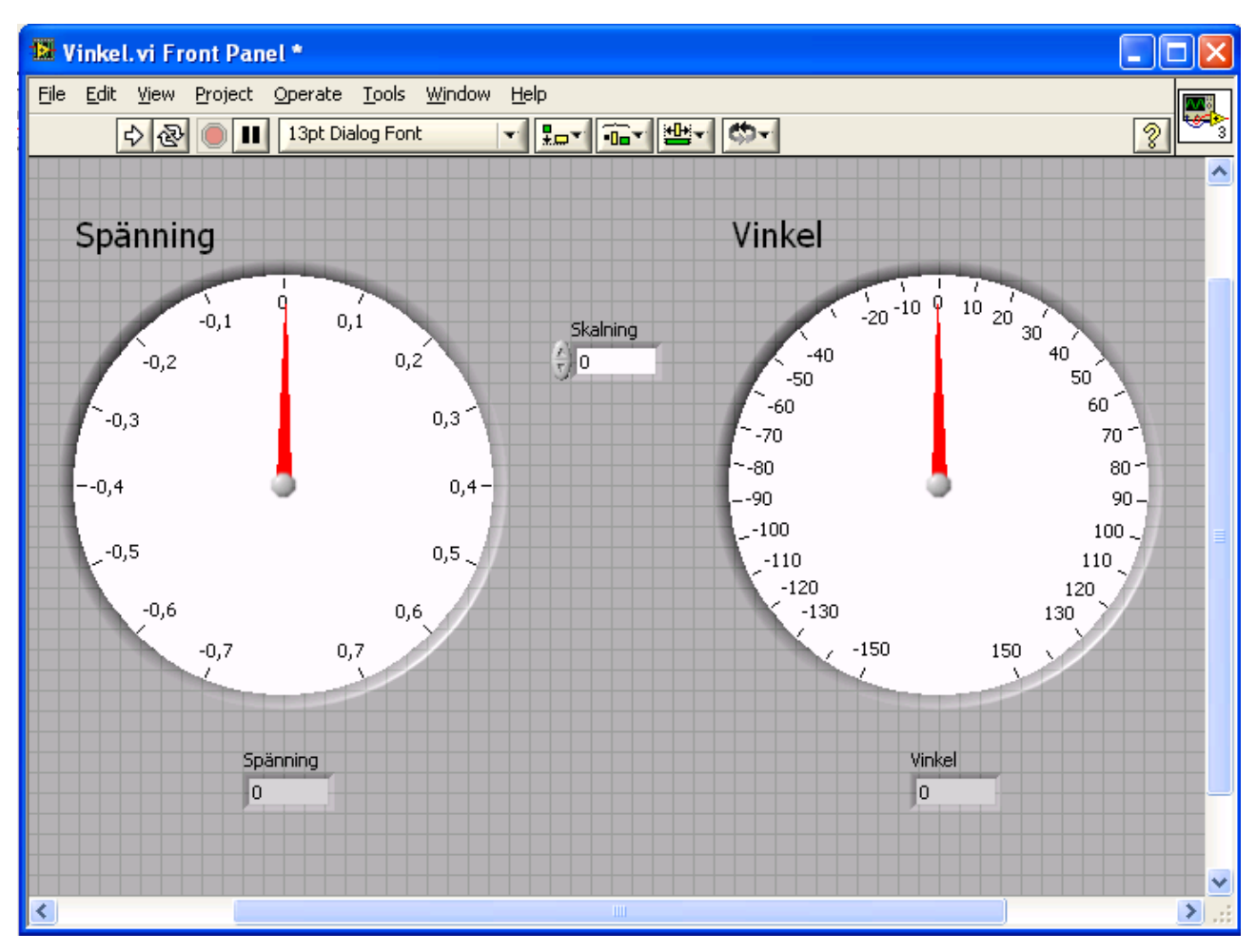

För att få vinkelvisaren ovan att graderas från -150 till 150 så högerklickar man på visaren klickar sen på "scale".

Nedan visas delar av programmet. Dels används "Daq assistant" för att mäta den analoga spänningen från vinkelgivaren och göra om den till en siffra som visas med den numeriska indikatorn som har namnet spänning. Blockschemat skall sedan kompletteras av er så att spänningen räknas om till en vinkel och presenteras dels på den numeriska indikatorn "vinkel" och dels på visasarindikatorn "vinkel".

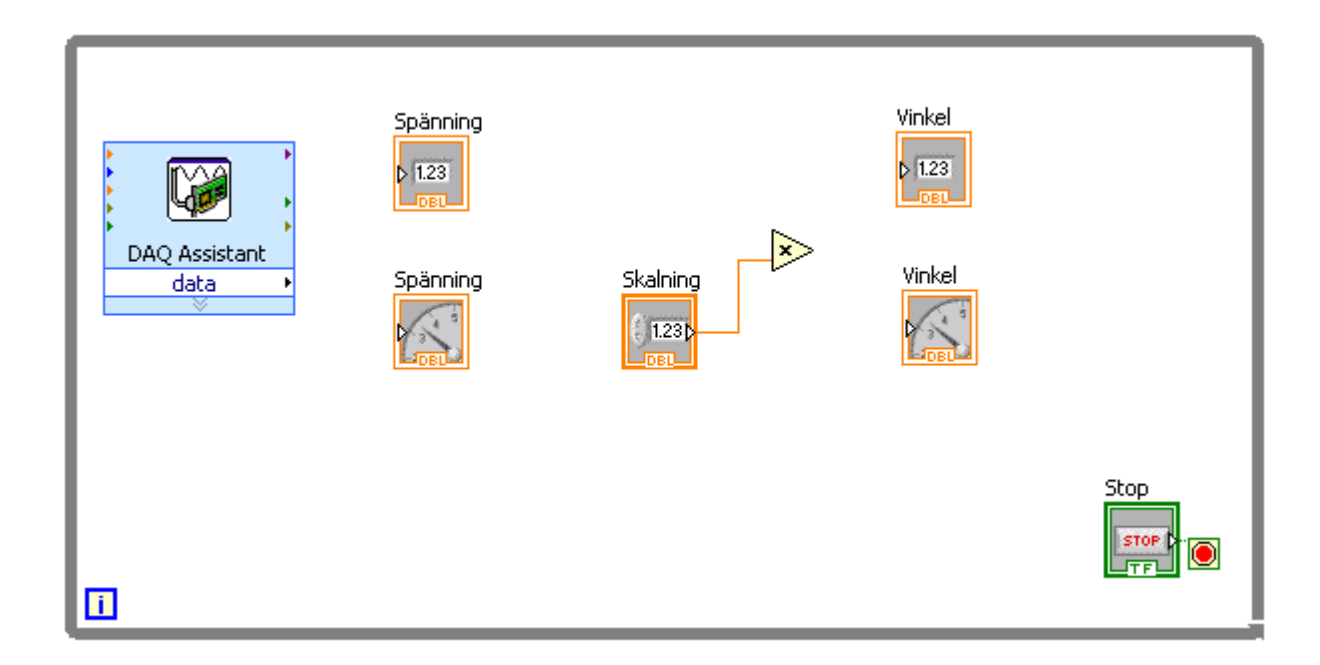

"Daq Assistant" blocket har ni redan fått instruktion om hur man får.

#### **Rita in i figuren ovan hur blocken ska kopplas ihop, innan ni gör det i LabView!**

"DAQ Assistant" properties ska se ut som i nedanstående figur, observera att ni under "Terminal Configuration" skall välja "RSE".

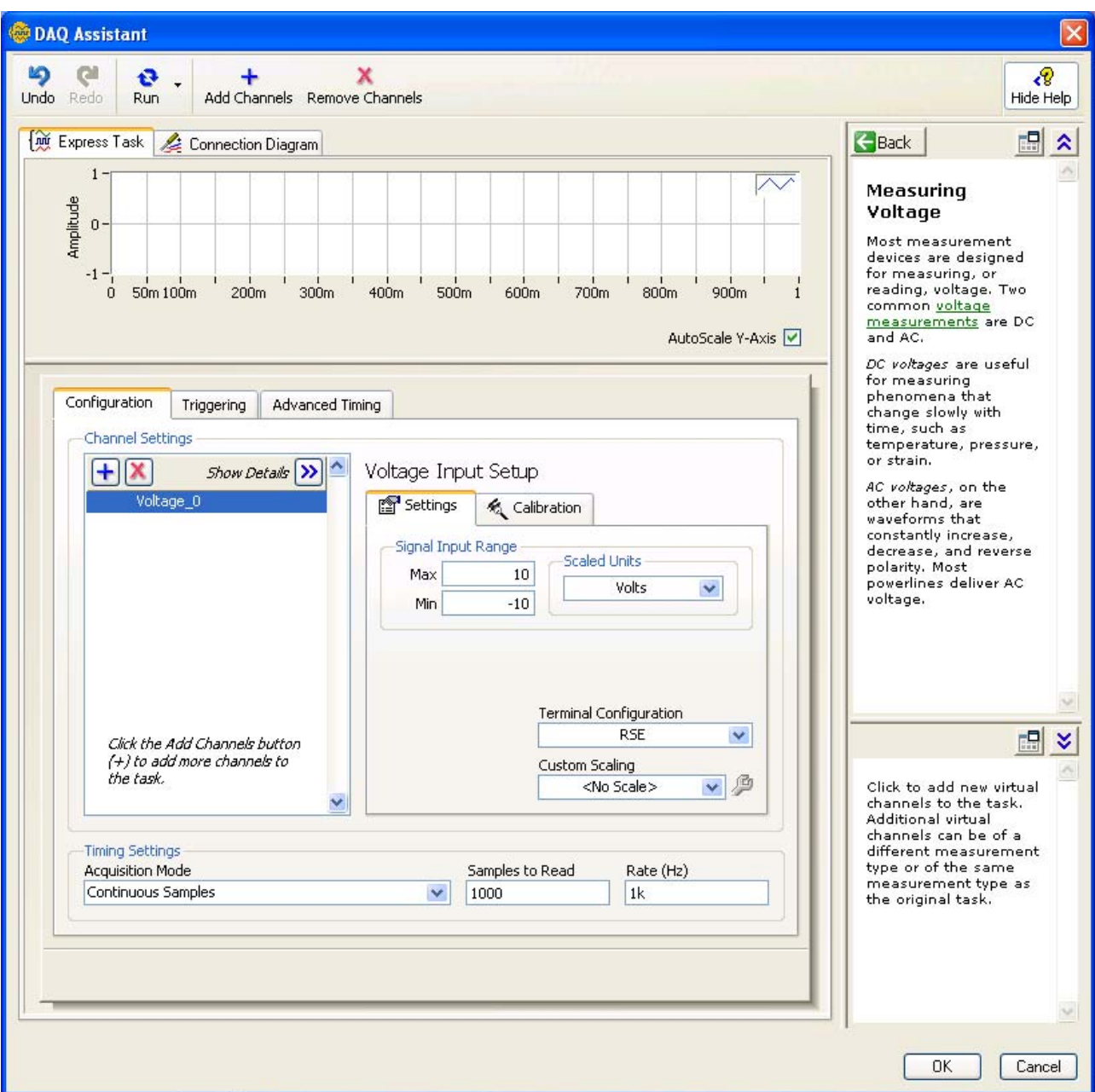

Dessutom behövs förmodligen (beroende på vilken strategi man väljer för att lösa problemet) ett **multiplikatorblock** som fås enligt:

<View>

< Functions Palette>

<Arith & Compare> under "Express"

<Numeric>

Dra in blocket "Multiply".

Vi skall använda ai0 kanalen för att mäta spänningen från vinkelgivaren. Koppla därför enligt nedan.

- En sladd mellan AI0 på kopplingslådan och U på vinkelgivaren.
- En sladd mellan AIGND på kopplingslådan och GND på vinkelgivaren.

Visa upp instrumentering när den fungerar.

## 5 .2 Filtrering med digitalt filter

Siffrorna "fladdrar" lite upp och ner från det "rätta" värdet. För slippa detta så kan signalen filtreras med filterblocket i blockschemat nedan. Filtret ska vara ett lågpassfilter och det väljs genom att högerklicka på filterblocket välja "properties" och ändra till "lowpass". Därefter kan man ändra parametern "cut off frequency" till något lågt börja med 1 Hz och prova lite (målet är att siffrorna inte ska fladdra så mycket).

För att hitta nödvändiga block går man till blockdiagrammet och:

<View>

<Functions Palette>

<Signal Analysis> under "Express"

Dra in blocket "Filter". Nu ska vi ha nedanstående block att jobba med.

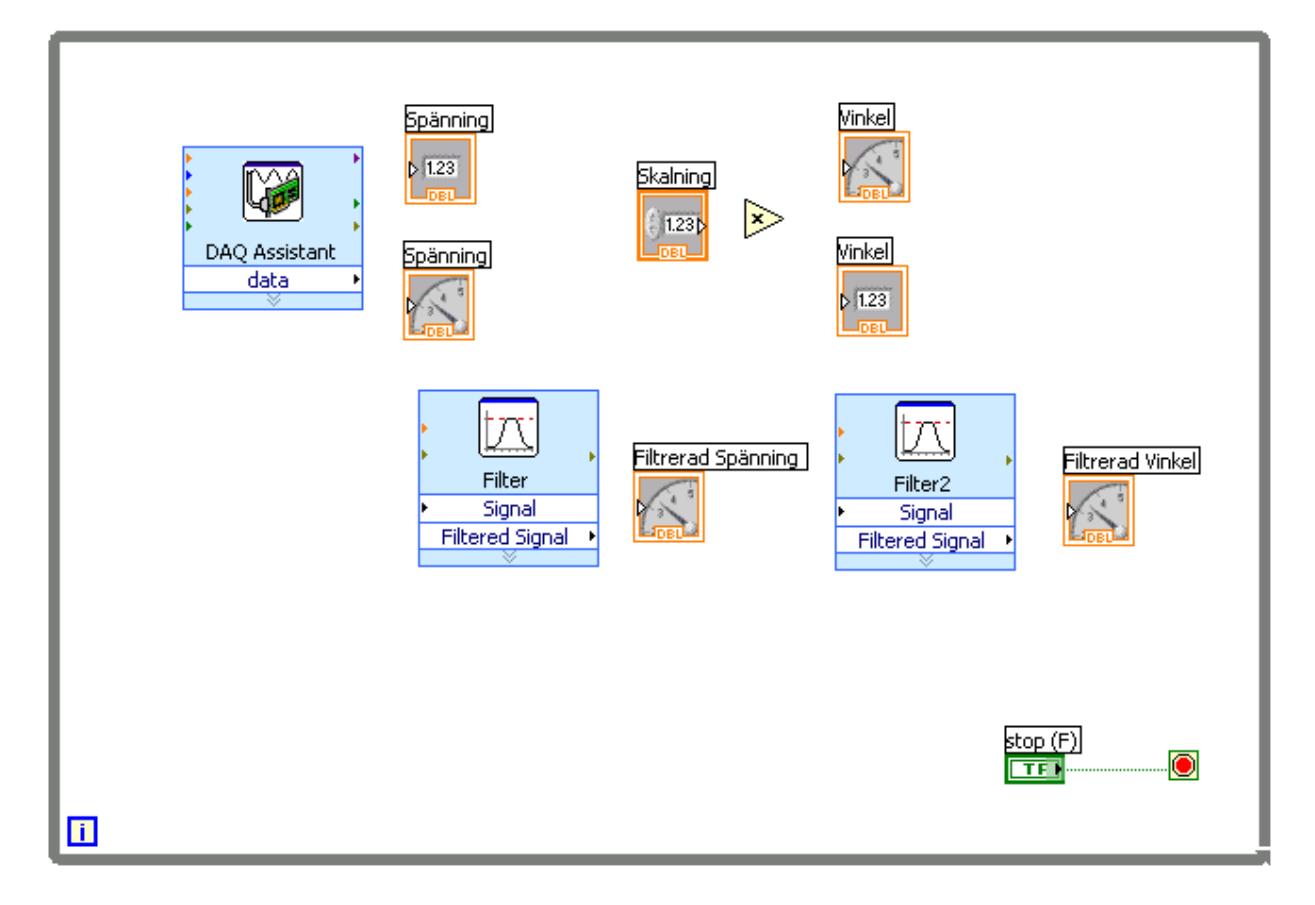

**Rita in i figuren ovan hur blocken ska kopplas ihop, innan ni gör det i LabView!** 

Frontpanelen kan utformas enligt nedan

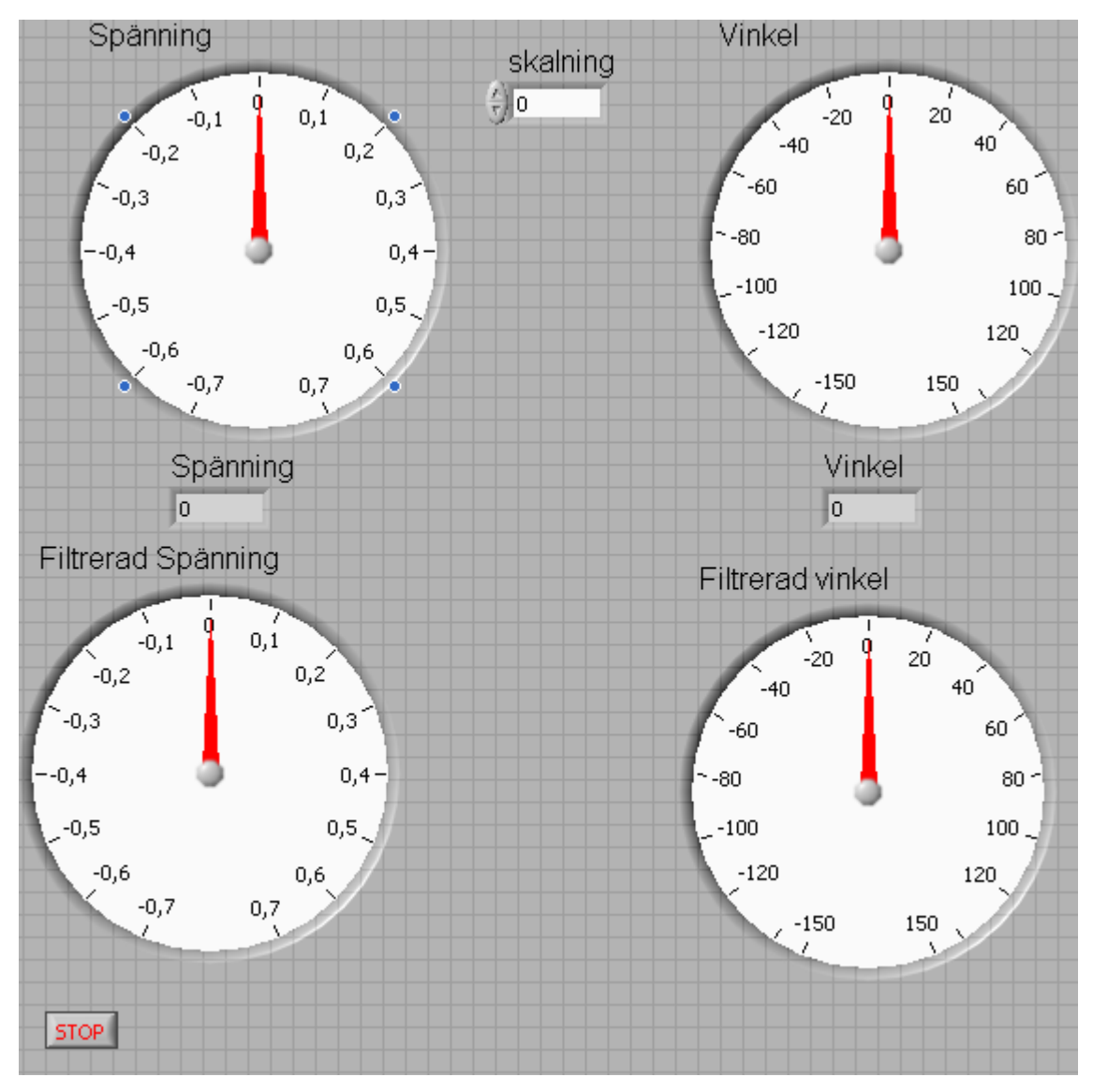

Beskriv resultatet. Vad har filtret för inverkan.

Svar:

## 5 .3 Filtrering med analogt filter

Koppla in en lågpasslänk, ett filter, mellan givaren och den analoga ingången. Se principfigur nedan (R=30 kΩ, C=470 nF).

Beräkna filtrets gränsfrekvens.

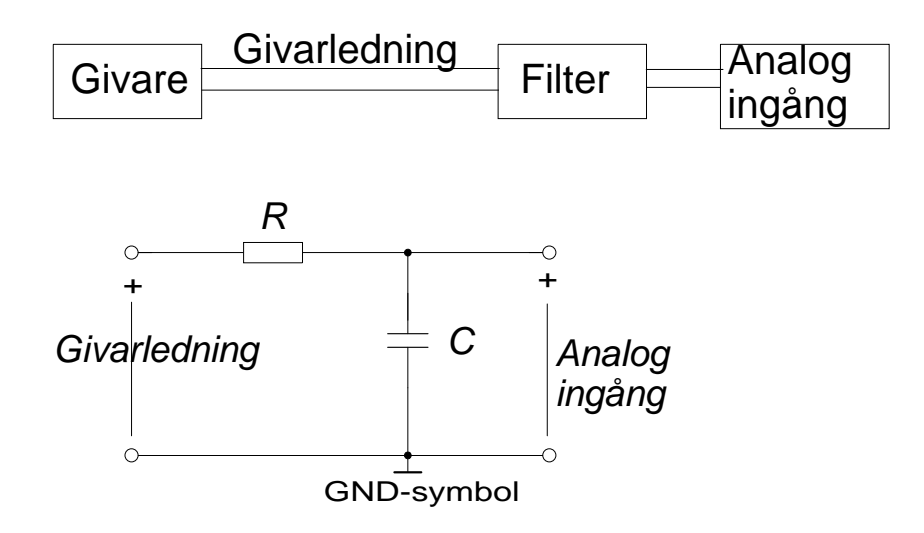

Prova om det analoga filtret har någon inverkan, fladdrar siffrorna mer eller mindre? Svar:

# 6 Om du hinner, studera fenomenet vikning.

### 6 .1 Studera frekvensinnehållet i en signal.

Utgå från programmet **vikning1.vi** Detta program genererar en signal som sänds ut på AO0 och presenterar samma signal och dess FFT (Fast Fourier Transform) på skärmen. Se appendis B för hur programmet kan skapas.

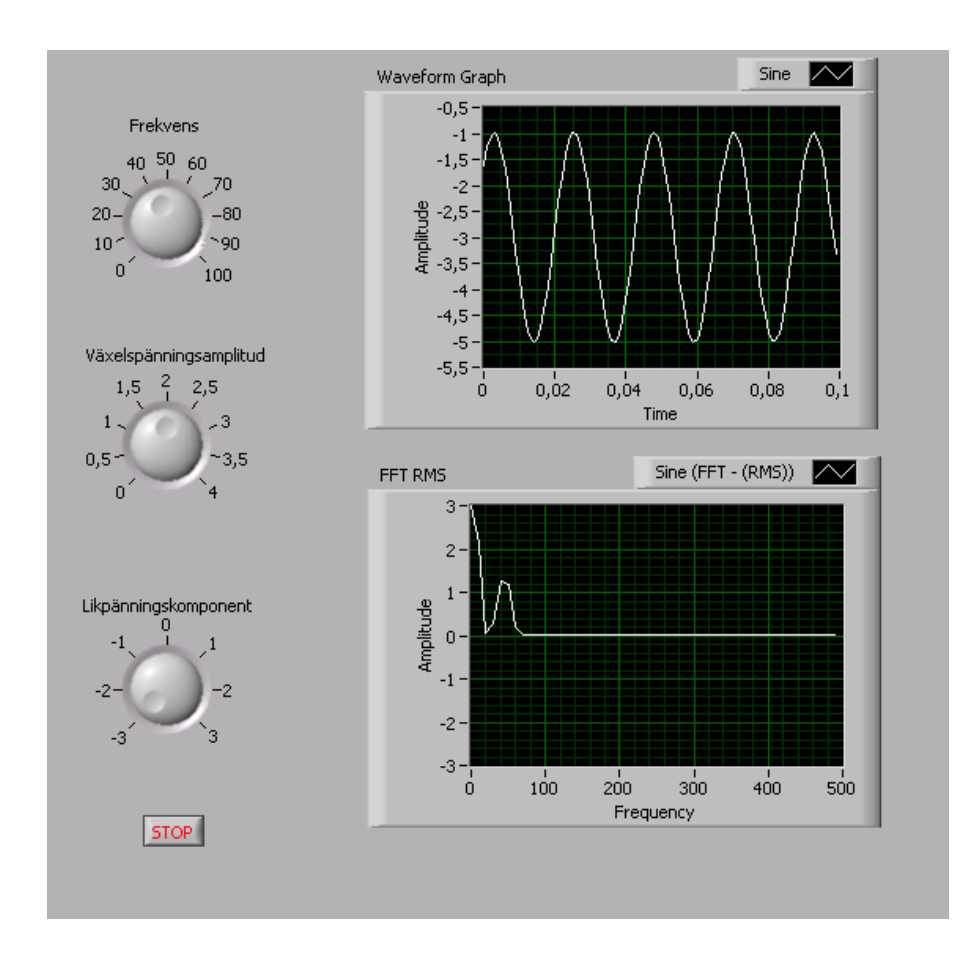

Kör programmet och försök att genomskåda kopplingen mellan tidsförloppen och signalens frekvensinnehåll. Likspänningskomponenten ställs in på -3 V och växelspänningsamplituden ställs in på ca 1,4 V och frekvensen ställs in på 50 Hz? Försök att få så stillastående bild som möjligt. RMS betyder Root Mean Square och heter effektivvärde på svenska. Det kommer att finnas två komponenter i FFT-RMS grafen, en med frekvensen noll det vill säga en likspänningskomponent och en växelspänningskomponent. Hur stora är de två komponenterna och vilka frekvenser har de?

Svar:

Vad förändras i FFT-RMS grafen då frekvensen ändras till 100 Hz.

Svar:

Vi ska nu studera en fyrkantvågssignal istället för en sinusformad. Det gör vi enkelt genom att gå in under "properties" på "Simulate signal" blocket och ändra "Signal type" till "square".

Kör programmet och justera in likspänningskomponenten till noll och frekvensen till 50 Hz. Justera in grundtonen till 3 V.

Grundtonens frekvens är:

Första övertonens frekvens är:

Andra övertonens frekvens är:

Beräkna kvoten mellan första övertonen och grundtonens storlek: Svar:

### 6 .2 Vikning och filtrering

Då man omvandlar signaler innehållande växelspänningskomponenter från den analoga till den digitala domänen uppstår ett fenomen som kallas *vikning* (*aliasing* på engelska).

Starta programmet **vikning2.vi**. Detta program sänder ut en signal på AO0 samt mäter och analyserar en signal som ansluts till AI0.

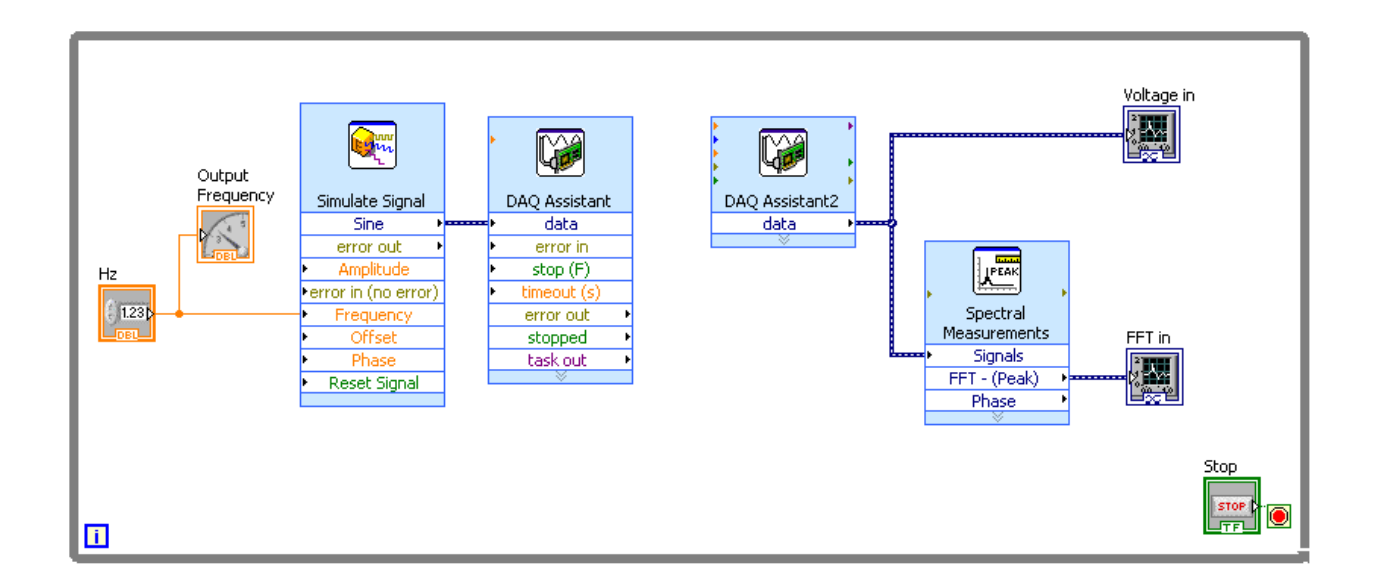

### Vikning

Koppla nu ihop AO0 och AI0 med en kort gul sladd och starta LabView-körningen.

Stega upp frekvensen och studera hur den insamplade signalens växelspänningskomponent i FFT-fönstret följer med mot ökande frekvens.

Vad händer då då utsignalens frekvens blir större än 500 Hz? Svar:

Fortsätt att öka frekvens mot 5000 Hz och se hur växelspänningskomponenten rör sig i frekvensplanet. Generera en signal på 3350 Hz. Vad blir amplituden och frekvensen av den insamplade signalen?

Diskutera i gruppen hur man kan förklara det ni mätt upp.

#### **Tillkalla sedan labassistenten och redovisa era funderingar.**

### **Filtrering**

Vi ska nu lågpassfiltrera den spänning som skickas ut genom att ersätta den gula sladen med en lågpasslänken från 3.3 sid 12. Byt resistansvärde till R=1kohm och C=470 nF. Den filtrerade signalen ska även mätas med scopemeterns kanal B.

**Förberedelsuppgift:** Vad är filtrets gränsfrekvens? Svar:

Ställ utfrekvensen till 500 Hz och studera med Scopemetern både den ofiltrerade signalen och den filtrerade. Beskriv likheter och skillnader. Svar:

Öka nu frekvensen och studera hur växelspänningskomponenten i FFT-fönstret ändras. Stanna vid 3350 Hz och läs av amplitud och frekvens. Hur förhåller sig amplituden till den ofiltrerade signalens amplitud? (Den ofiltrerade signalens amplitud kan återigen mätas genom att ta bort kondensatorn) Svar:

#### **Tillkalla labassistenten igen och redovisa era fynd!**

# Appendix A.

### Vikning

Då man AD-omvandlar en signal genom att vid diskreta, ekvidistanta tidpunkter mäta dess momentana amplitud, säger man att man *samplar* signalen med frekvensen *fS*.

Om den högsta frekvens signalen innehåller är *B*, får man inte AD-omvandla den med en samplingsfrekvens som är lägre än 2B, för att undvika *vikningsdistortion*, alltså: *fs* > 2B

Detta åskådliggöres i figuren nedan, som visar en signal i frekvensplanet:

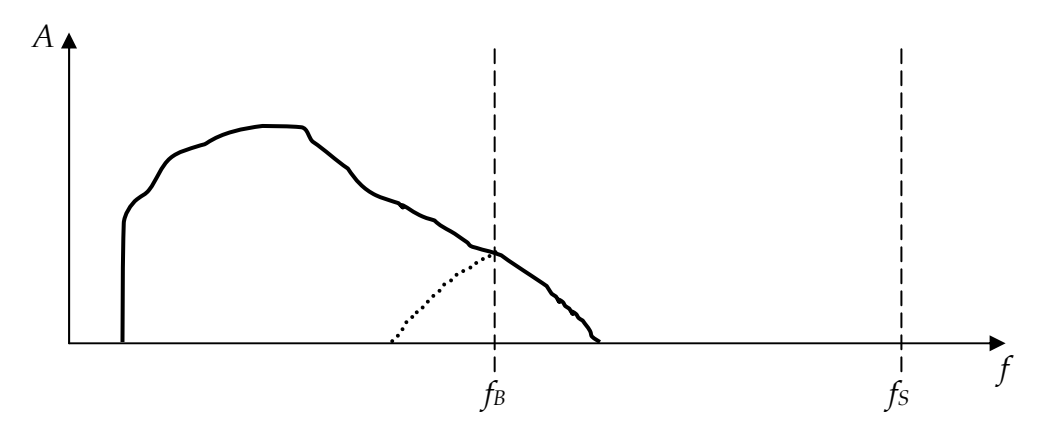

De frekvenskomponenter som är högre än *f<sub>B</sub>* kommer att "vikas" ned till en lägre frekvens (den prickade kurvan i figuren). Man kan också se det som att de "speglas" i *fB*. Denna gränsfrekvens, varöver vikning sker, kallas *Nyqvistfrekvensen* efter den Värmlandsfödde svensk-amerikanske forskaren Harry Nyquist (1889-1976).

För att bättre förstå hur detta fenomen uppstår kan man studera en signal i tidsplanet (t ex på en oscilloskopskärm). I figuren nedan anger prickarna samplingspunkter.

Den röda kurvan har en periodtid som är aningen längre än samplingsintervallen, dvs samplingsfrekvensen är bara aningen högre än den röda kurvans frekvens.

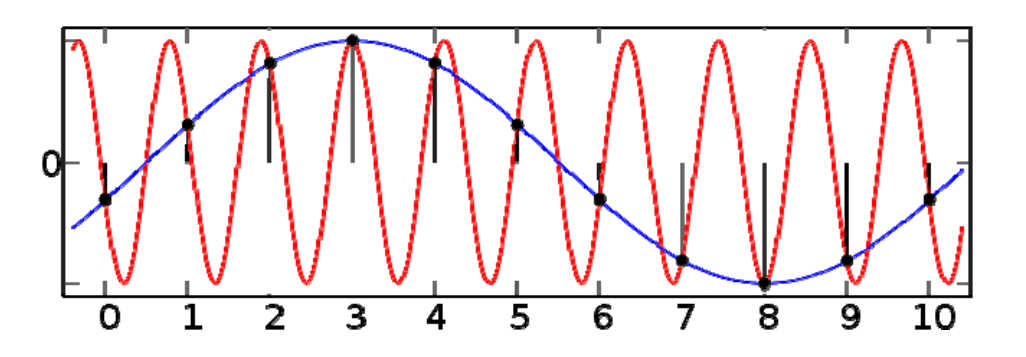

Den blåa kurvan rekonstruerar en signal utifrån samplingsvärdena med en frekvens som i detta fall är 1/9 av den riktiga – den röda kurvan har alltså vikts till en lägre frekvens.

### **Filtrering**

För att undvika att frekvenser högre än Nyquistfrekvensen viks ner kan man lågpassfiltrera sin signal med ett analogt filter, innan den AD-omvandlas.

Idealet vore att ha ett filter som inte dämpar signalen alls upp till *f<sub>B</sub>* och däröver dämpar oändligt mycket. I praktiken får man välja filtrets poltal och brytfrekvens så att signalen vid *fB* dämpats till systemets brusnivå.

Ett enpoligt lågpassfilter har vid ett tiofaldigande av gränsfrekvensen (en dekad) dämpat utspänningen till en tiondel av inspänningen:

$$
U_2 = U_1 / \sqrt{(1 + (\omega_B RC)^2)}; \omega_g = 1 / RC; \omega_B = 10\omega_g \rightarrow U_2 / U_1 = 1 / \sqrt{(1 + (10)^2)} = U_1 / 10
$$

Efter ytterligare en dekad gäller *U2 = U1/100* osv.

I filtersammanhang uttrycker man ofta förhållandet *U2/U1* med den logaritmiska enheten decibel på detta sätt:

*G = 20· log(U2/U1) [dB]* vilket i vårt fall ger: *G = 20· log(1/10) = -20 dB* 

Ett enpoligt filter dämpar alltså 20 dB/dekad. Konstruerar man flerpoliga filter ökar man dämpningen med 20 dB/dekad för varje pol som läggs till.

Vanligen använder man just flerpoliga filter innan en AD-omvandlare, för att utnyttja frekvensområdet under *fB* bättre.

Ett exempel:

Antag att man har en 10-bits AD-omvandlare och vill dämpa inspänningen till en bit (LSB) vid *f<sub>B</sub>*. Den nödvändiga dämpningen blir då:

*G = 20· log(1/1024) = -60,2 dB*

# Appendix B Programmen vikning1.vi och vikning2.vi.

### **Programmet vikning1.vi**

Utgå från programmet **AC-DC\_out.vi** och spara det under det nya namnet**. vikning1vi**. (Detta program genererar en signal som sänds ut på AO0.) Lägg in ytterligare en "waveform graph" på frontpanelen som i figuren nedan.

Den nya "Waveform graph" ändras enligt nedan:

Högerklicka på "Waveform graph" och välj properties.

Ändra ordet "Waveform graph" till ordet "FFT RMS".

 Välj <scales> och därunder "Amplitude (Y-Axis)". Ta bort bocken "Autoscale" och ändra "Minimum" till -3 och "Maximum" till 3 och <OK>.

Rätt storlek på de olika kontrollerna och indikatorerna kan man få genom att på windowsmaner klicka på objekten och sedan dra i kanter eller hörn.

När det ser ut som i figuren nedan är det dags att börja med blockdiagrammet.

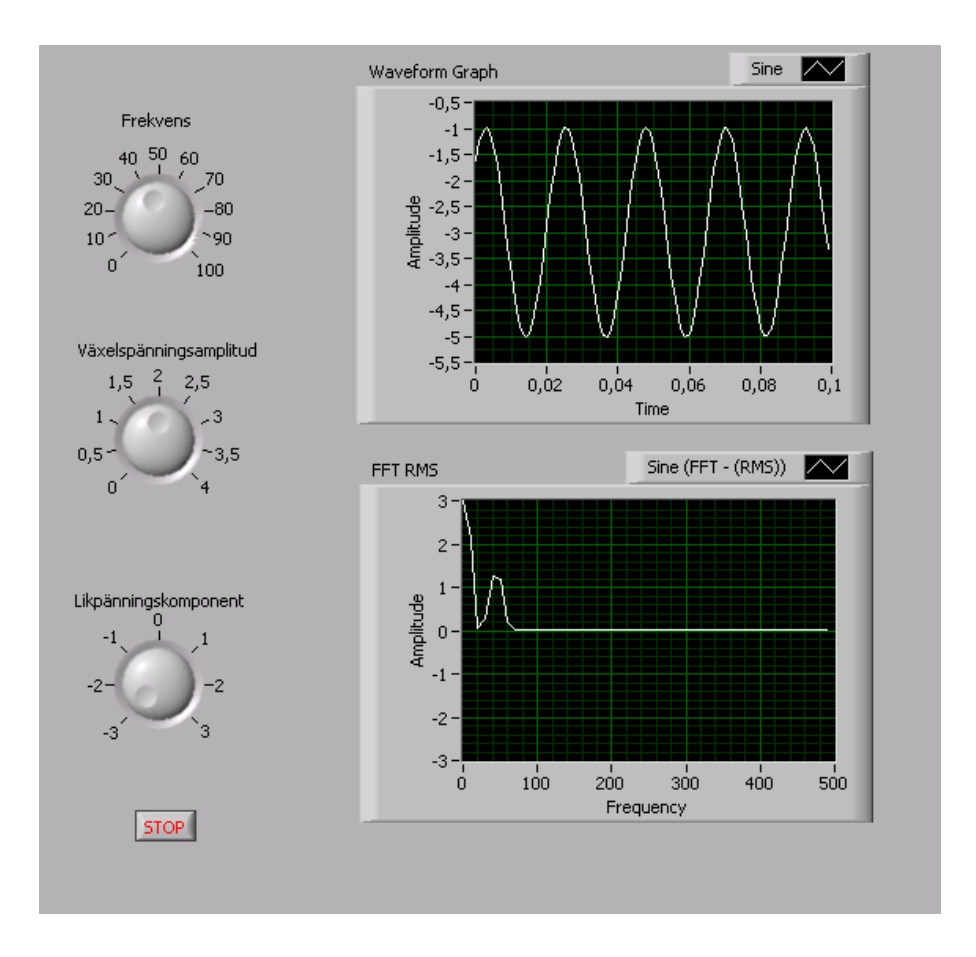

Nästa steg blir att göra om blockdiagrammet så att det ser ut som i figuren nedan. Först måste vi hitta "Spectral Measurement" blocket som ligger:

<View>

<Functions Palette>

< Signal Analysis> under "Express"

Dra in blocket "Spectral". Då startas "Properties" automatiskt. Gör följande inställningar: "Result" ändras till "linear".

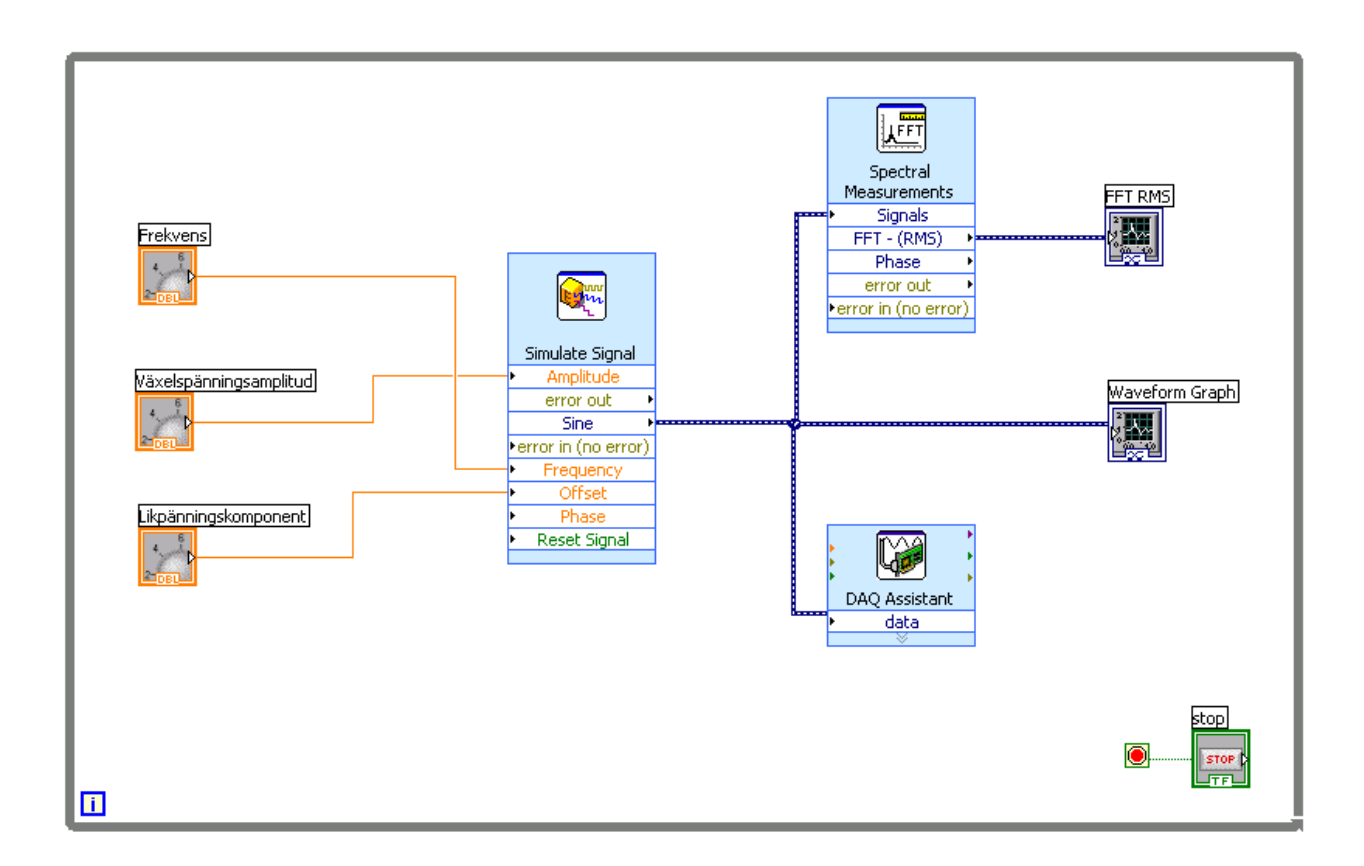

#### **Programmet vikning2.vi**

Då man omvandlar signaler innehållande växelspänningskomponenter från den analoga till den digitala domänen uppstår ett fenomen som kallas *vikning* (*aliasing* på engelska).

Bygg upp nedanstående blockdiagram och frontpanel och spara det under det nya namnet **vikning2.vi**. Du ska sända ut en signal via AO0 och mäta samma signal med AI0.

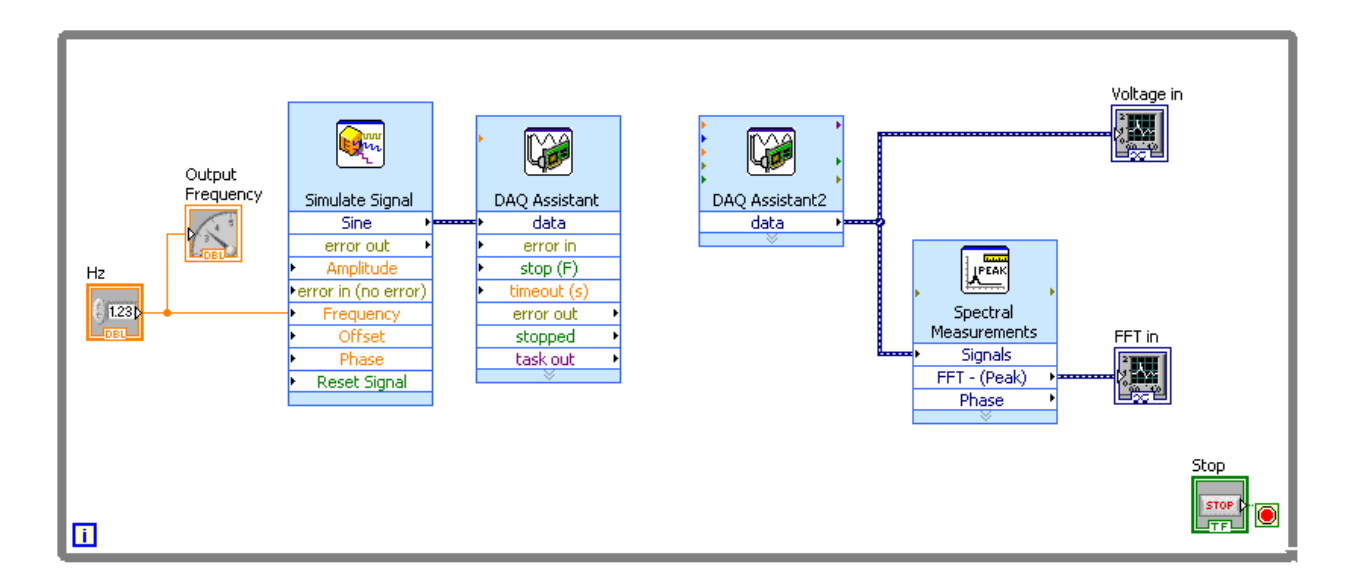

"Simulate Signal" ska vara inställd nästan som tidigare (se tidigare figur, men ändra "samples per second" till 100k), detta görs i "properties".

Den vänstra "DAQ Assistant" ska ställas att generera en spänningssignal som matas ut via AO0. Ställ in "Signal Output Range" till +1 och -1 Volt, "RSE", "Continuous samples", "Samples to write" till 1000 och "Rate" till 100 k.

Den högra "DAQ Assistant" ska ställas att läsa in en spänningssignal via AI0 och i övrigt likadant som ovan – förutom "samples to read" som sätts till **1k** och "Rate" som sätts till **1k**.

"Spectral Measurements" ställs att visa **Peak** (tidigare användes RMS) och **Linear** (görs i "properties").

I Frontpanelen ställs skalan för "Output Frequency" indikatorn att gå 0-5000 Hz och kontrollern "Hz" ska gå i steg om 50 Hz, så att det blir enklare att stega frekvensen. Båda inställningarna görs i "properties".

Anpassa "FFT in"" grafen så att den ser ut som i figuren nedan genom att gör inställningar i "properties". Amplitudskalan ställs på 1 Volt (properties, scales, avbocka "autoscale" Min = 0, Max = 1). På samma sätt kan även "Frequency" skalan sättas på 0 till 1000 Hz.

På samma sätt som ovan kan "Voltage in" grafens utseende och koordinataxlar sättas som i figuren nedan.

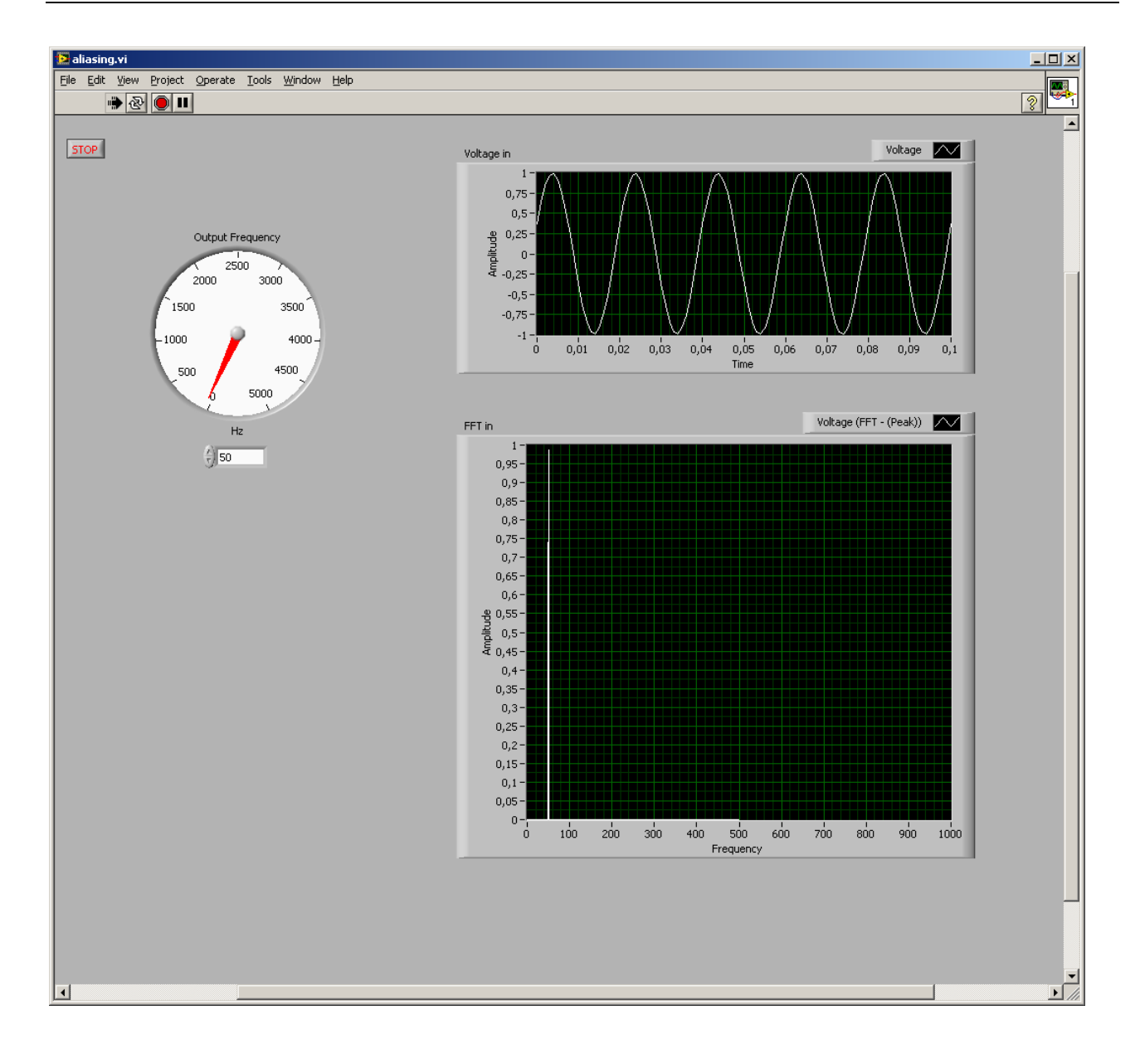

# Dukningslista Kortlab FIL

### Mätvärdesinsamling, filtrering och presentation av givarsignaler med LabVIEW

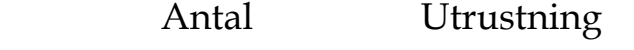

- 1 Kopplingsbox (ansluten till mätkort) Står framme
- 1 Scopemeter Står framme
- 1 Givare för vridningsvinkel
- 1 10-plint
- 1 Kondensator 470 nF
- 1 Motstånd  $1 k\Omega$
- 1 Motstånd 30 k $\Omega$
- 4 Röd laboratoriesladd
- 4 Svart laboratoriesladd
- 4 Gul laboratoriesladd

1000118/HJ